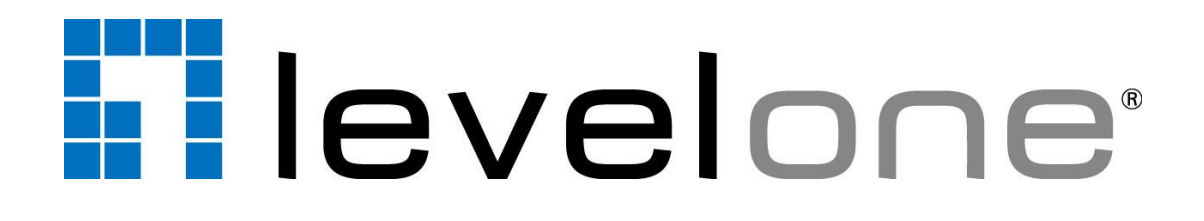

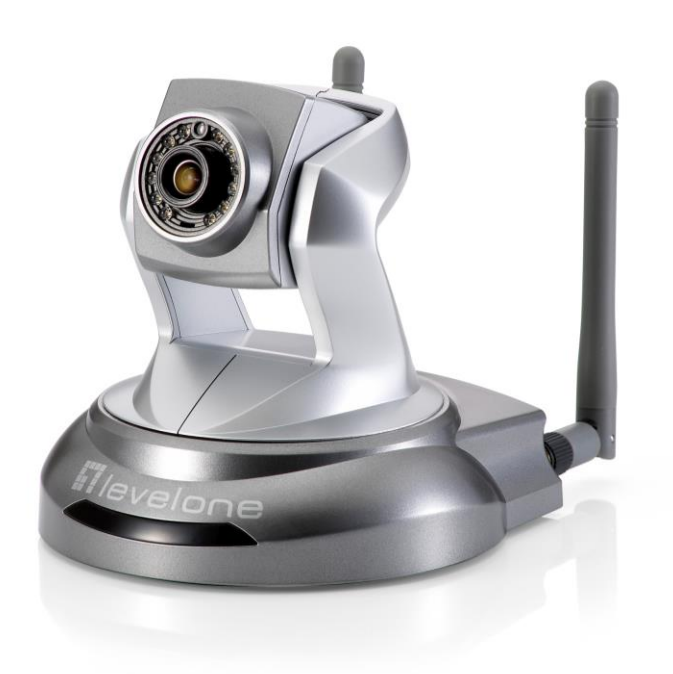

# **WCS-6020 / WCS-6050**

# **PT Network Camera, 2/5-Megapixel, 150Mbps 802.11b/g/n, Day & Night, IR LEDs**

# **User Manual**

Version 1.0

# **Table of Contents**

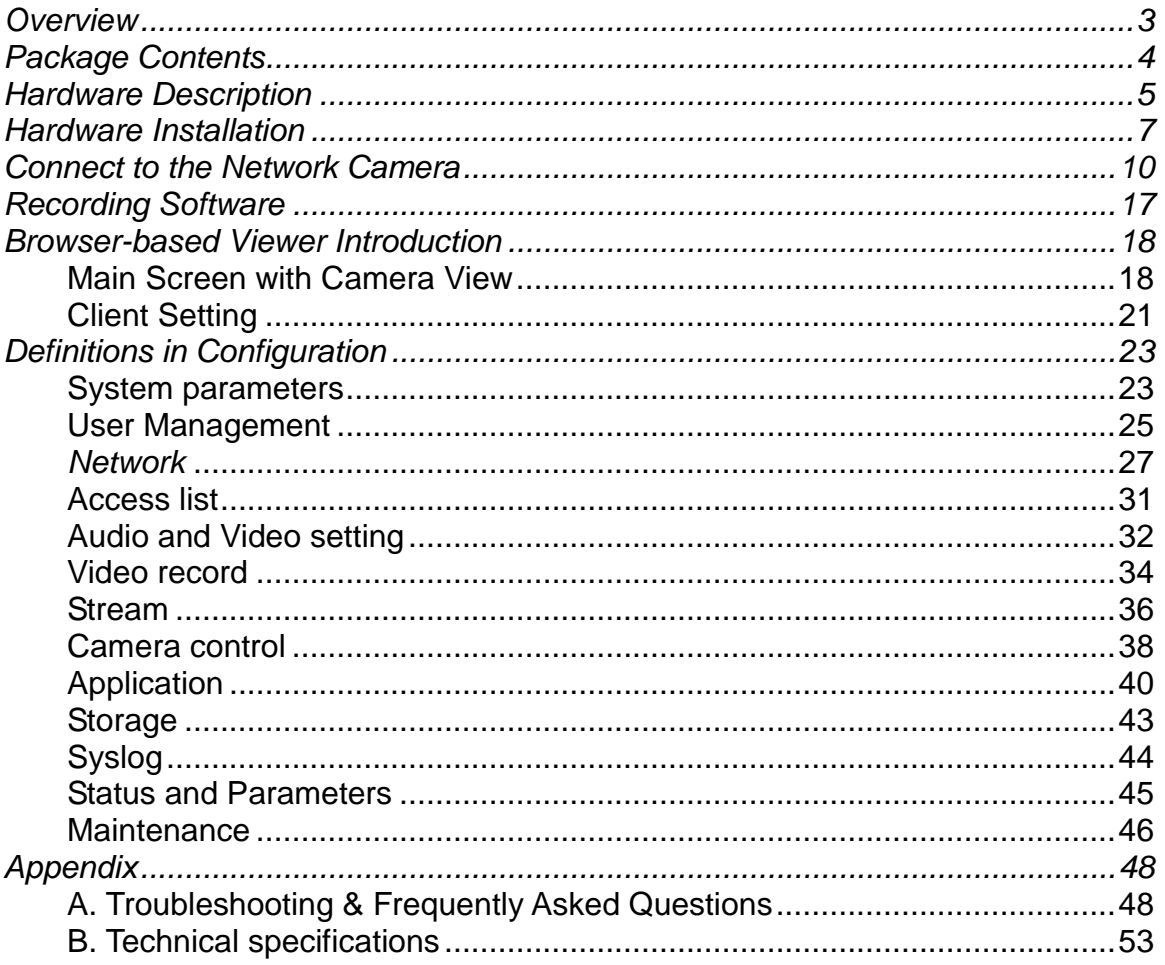

# **Default Settings**

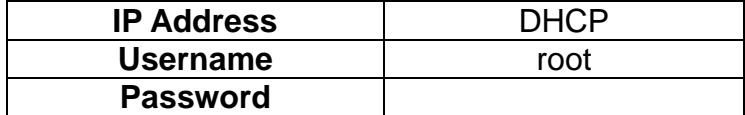

# <span id="page-2-0"></span>*Overview*

The LevelOne WCS-6020 / WCS-6050 is a quality yet cost-effective surveillance solution for the home and office. It is designed for easy and flexible installation, provides a choice of either a 150Mbps wireless or wired connection and a WPS (Wi-Fi protected setup) button to secure the wireless connection with just the push of a button, and the motorized Pan and Tilt provides a viewing angle of  $\pm$ 355° pan and  $\pm$ 135° tilt. Equipped with a 2/5-Megapixel sensor and built-in IR cut filter/IR illuminator LEDs, the camera provides high resolution quality and sharp sensitivity – ideal for security applications both day and night.

The WCS-6020 is equipped with many advanced features such as Level1DNS™ Service, DI/DO for external alarm and sensor, a SD/SDHC card slot and USB interface for local storage, built-in microphone and external speaker for 2-way audio communications. Moreover, users can also set up 16 motion-detection regions with the camera, each with adjustable size and sensitivity. When motion is detected at the specified regions, the system can send an E-mail alert or send captured images via FTP upload to a designated storage server. The WCS-6020 is indisputably the top choice for reliable and high performance surveillance.

Law in your country may prohibit the use of surveillance devices. The Network Camera is not only a high-performance web-ready camera but also can be part of a flexible surveillance system. It is the user's responsibility to ensure that the operation of such devices is legal before installing this unit for its intended use.

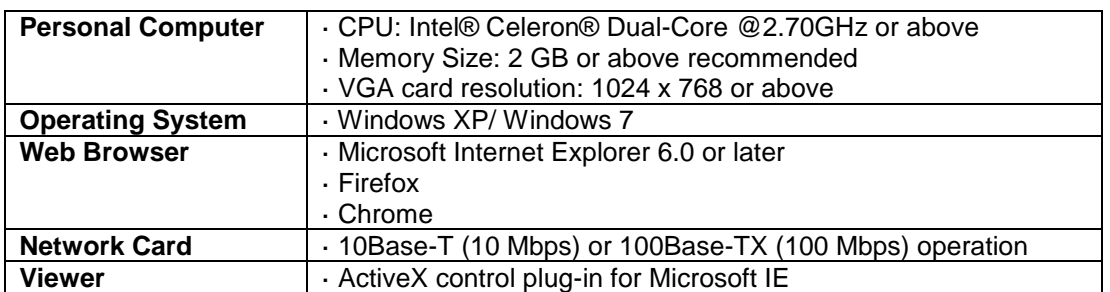

# **Minimum System Requirement**

# <span id="page-3-0"></span>*Package Contents*

- Wireless Network Camera
- Antenna x2
- Power Adapter
- Camera Stand
- **•** LAN Cable
- **•** Quick Installation Guide
- CD Manual / Utility

If any of the above items are missing, please contact your dealer immediately.

**Note***: Using a power supply with a different voltage than the one included with the Network Camera may cause damage and void the warranty for this product.* 

# <span id="page-4-0"></span>*Hardware Description*

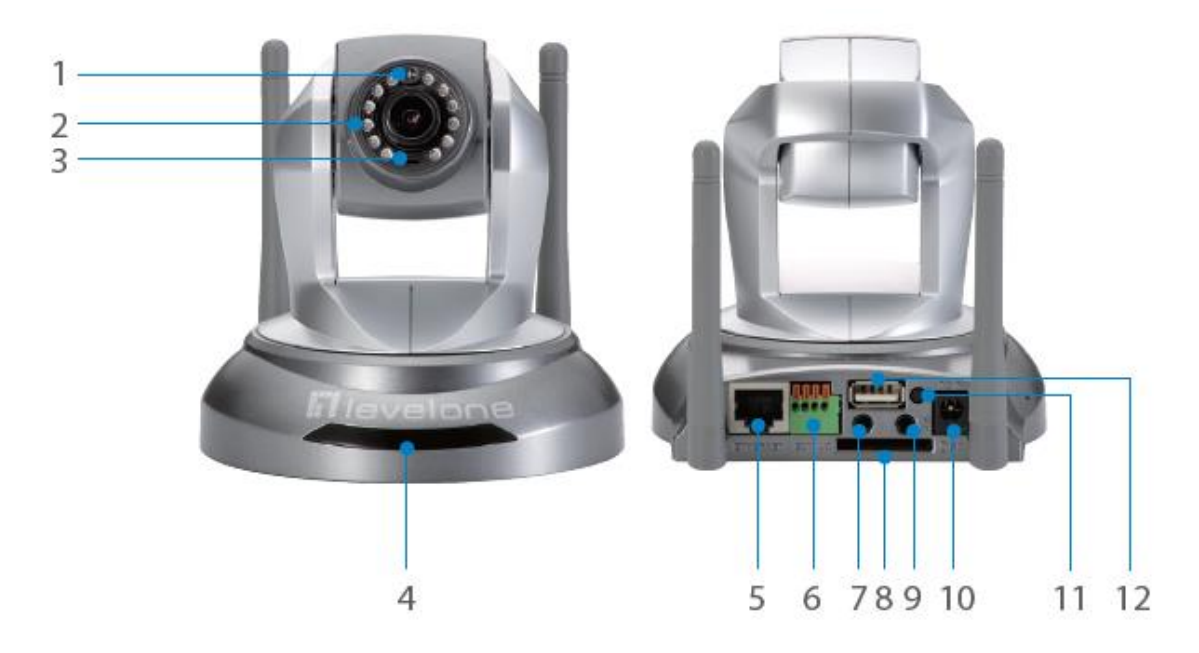

# **1. Light Sensor**

Automatically detects lighting condition to turn IR LEDs on/off.

# **2. Infrared LEDs**

There are twelve Infrared (IR) LEDs in front of camera for night vision purpose. The IR LEDs will auto or manual turn on when the camera is in the dark environment.

# **3. Built-in Microphone**

The camera has a built-in internal microphone. This microphone is hidden in the pinhole located on the head of camera.

# 4. **Front LEDs**

Red LED indicates power, red LED will turn on always after plug-in power. Green LED indicates networking, green LED will blink every second after getting IP address.

Upon powering up, two of front LEDs will become lighted then the camera will do self-rotation. During the self-rotation, red LED will be on and the network camera is standing by for getting an IP address.

# **5. Ethernet Port**

Beside the DC power Jack, the LAN socket is an RJ-45 connector for connections to 10Base-T or 100Base-TX Fast Ethernet cabling. Please use a Cat 5 "straight through" cable to connect the Network Camera to an Ethernet network switch or hub.

### **6. General I/O Terminal Black**

Used for connecting to external input/output devices like alarms or sensors.

### **7. Line Output**

The Network Camera supports two way audio communication so that operators can transmit and receive audio simultaneously. By using the Network Camera's built-in or external microphone and an external speaker, you can communicate with people around the Network Camera.

### **8. SD/SDHC Card Slot**

The SD/SDHC card slot offers a convenient and portable storage (snapshots and video clips) option to prevent data loss in case of network disconnection.

### **9. Microphone/Line In**

The Network Camera supports two way audio communication so that operators can transmit and receive audio simultaneously. By using the Network Camera's built-in or external microphone and an external speaker, you can communicate with people around the Network Camera.

### **10.DC Power Jack**

The input power is 12VDC. Note that supply the power to the Network Camera with standard power adapter included in package. Otherwise, the improper power adapter may damage the unit and result in danger.

### **11.WiFi Protected Setup (WPS) Button**

WPS button for easily establishing a secured wireless connection.

### **12.USB Port**

The USB slot offers a convenient and portable storage (snapshots and video clips) option to prevent data loss in case of network disconnection.

# <span id="page-6-0"></span>*Hardware Installation*

### **1. Attach the Network Camera with the included stand**

### **2. Place the Camera on the table or fix it onto ceiling or wall**

Use screws to fix the Network Camera onto the ceiling or wall. You could also place the Network Camera on the table directly.

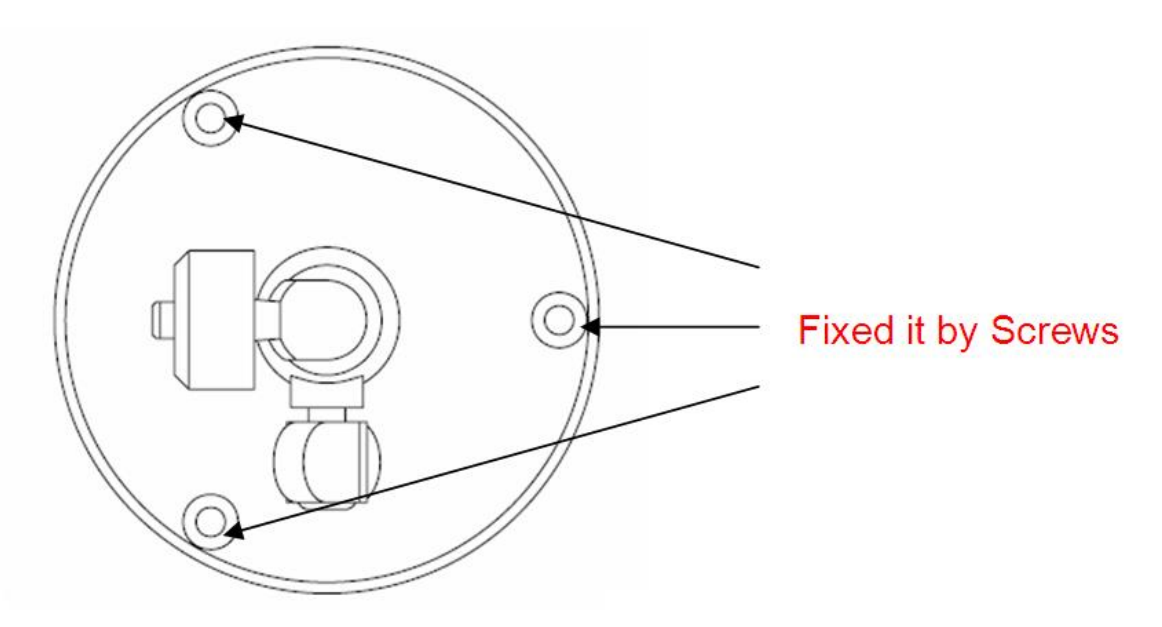

# **3. Plug a RJ-45 Ethernet cable into the Network Camera**

Connect an Ethernet cable to the LAN socket located on the rear of network camera and connect it to a network.

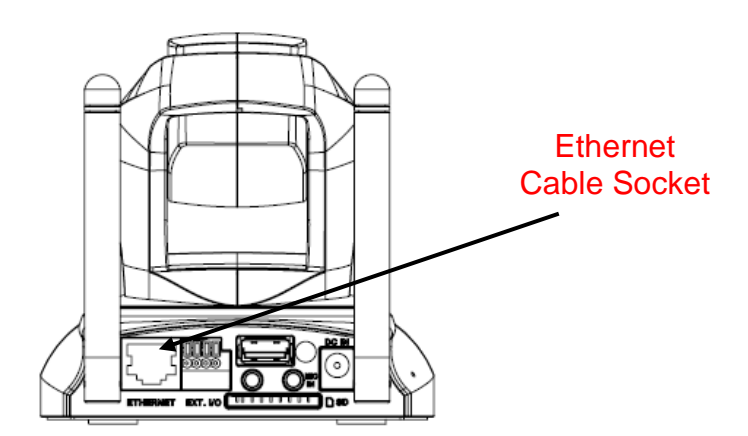

### **4. Connect the external power supply to the network camera**

Connect the attached power adapter to the DC power jack of the Network Camera. **Note**: Use the power adapter, 12VDC, included in the package and connect it to wall outlet for AC power.

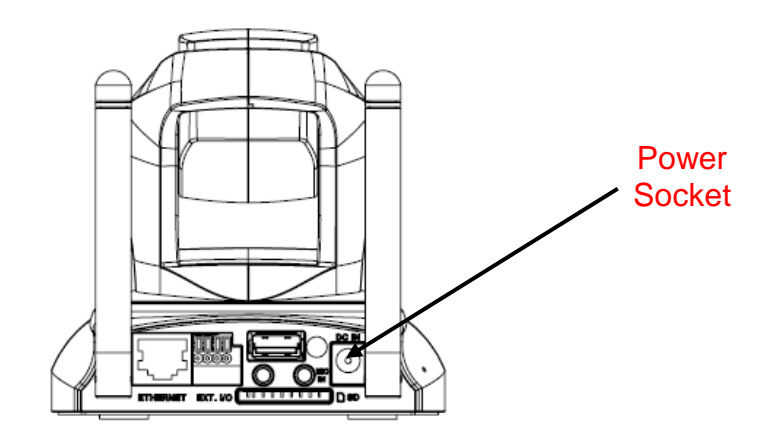

Once you have installed the Network Camera well and powered on, the camera will do self-rotation and then the red LED will turn on and green LED will flash every second. It means that the system is booting

# **5. General I/O Terminal Block**

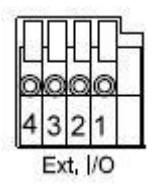

1: Power 2: Digital output 3. Digital input 4. Ground

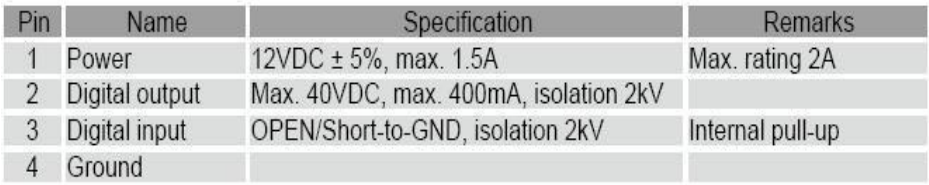

If you have external devices such as sensors and alarms, connect it to the I/O terminal block.

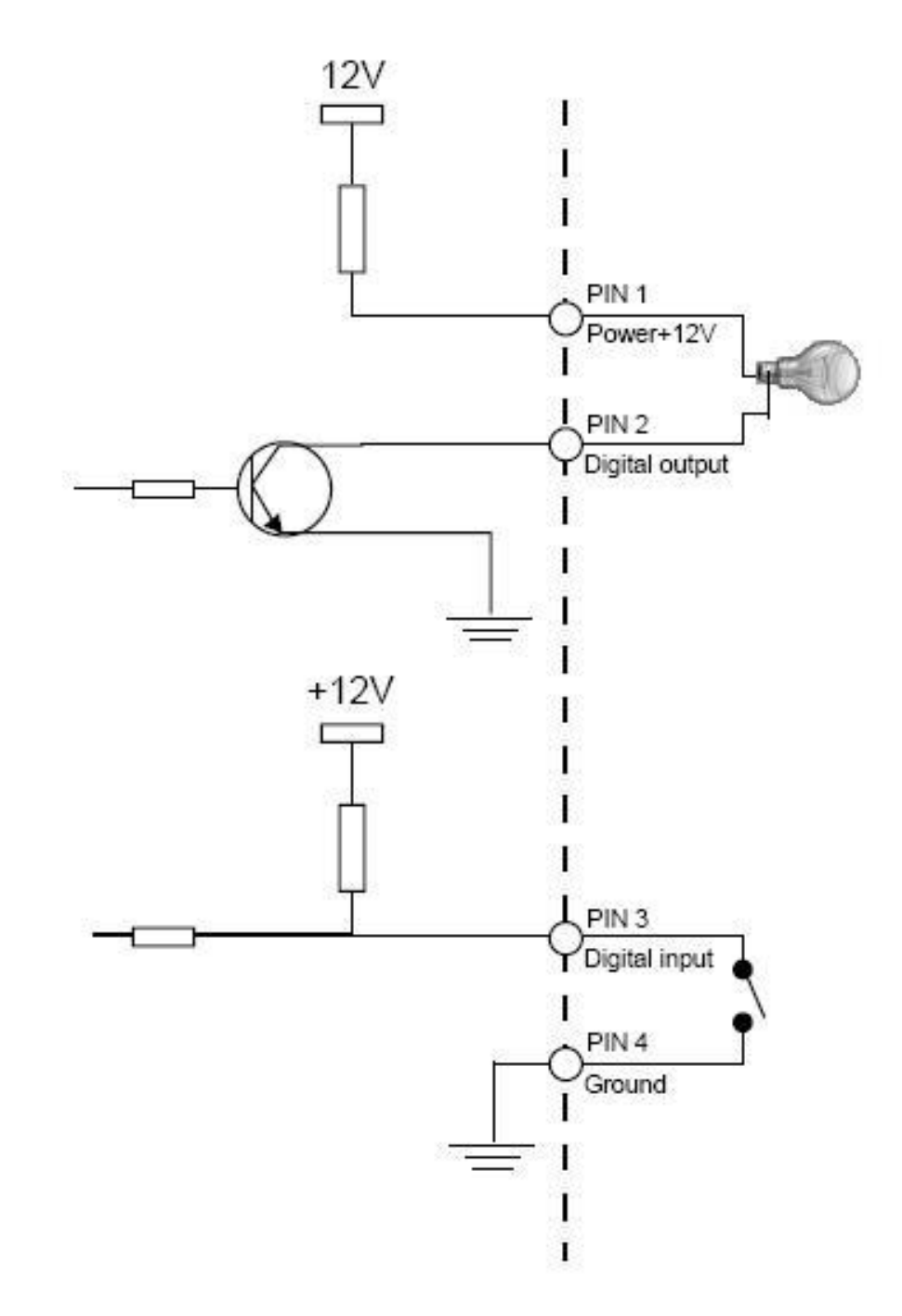

# <span id="page-9-0"></span>*Connect to the Network Camera*

When you installed your Network camera on your LAN environment, you may install "IP Finder" to discover Network camera's IP address. The Administrator must place the product software CD into the CD-ROM drive of the PC running in Microsoft Windows. An auto-run program will pop up (If the program is not on auto-run, go to the root directory of the software CD and click on "autorun.exe").

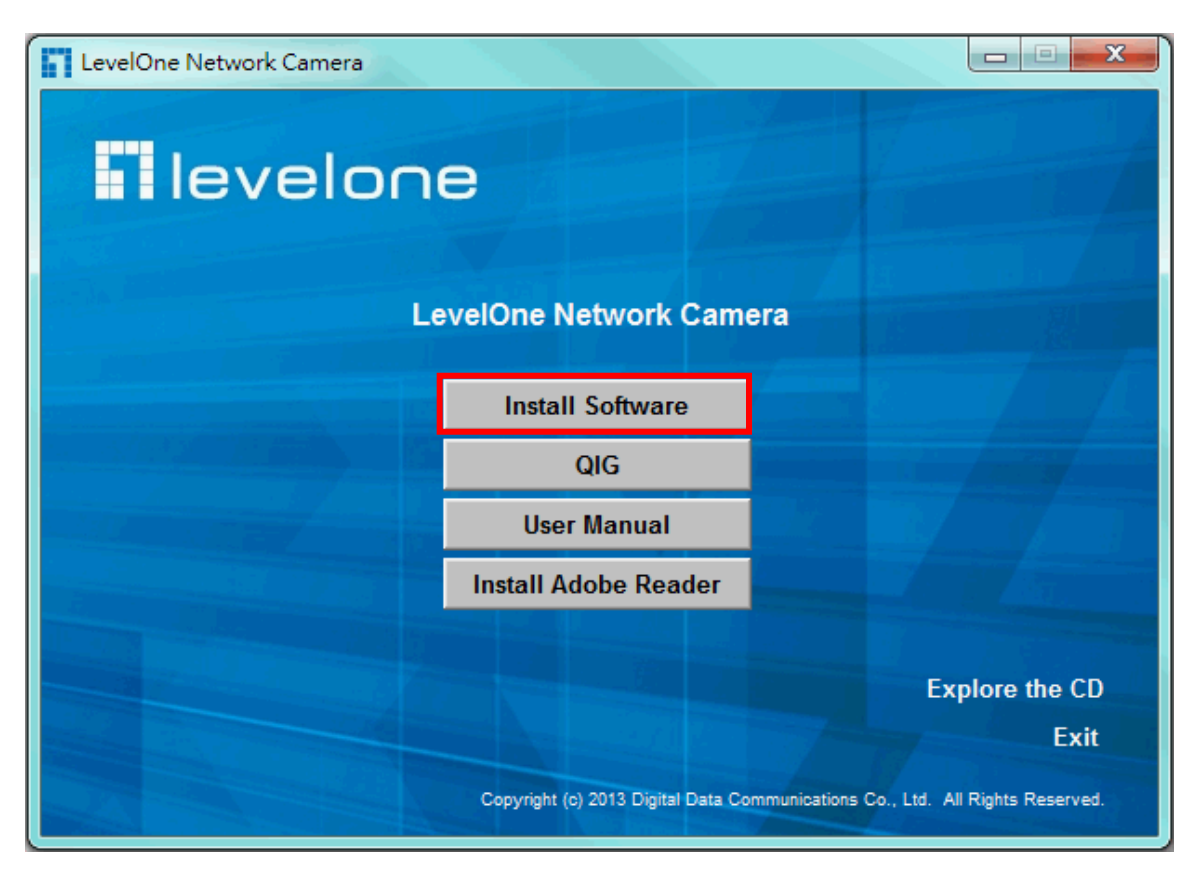

Click on "Software Utility" item, after the window contents changed, click on "Install IP Finder" to run "IP Finder" program.

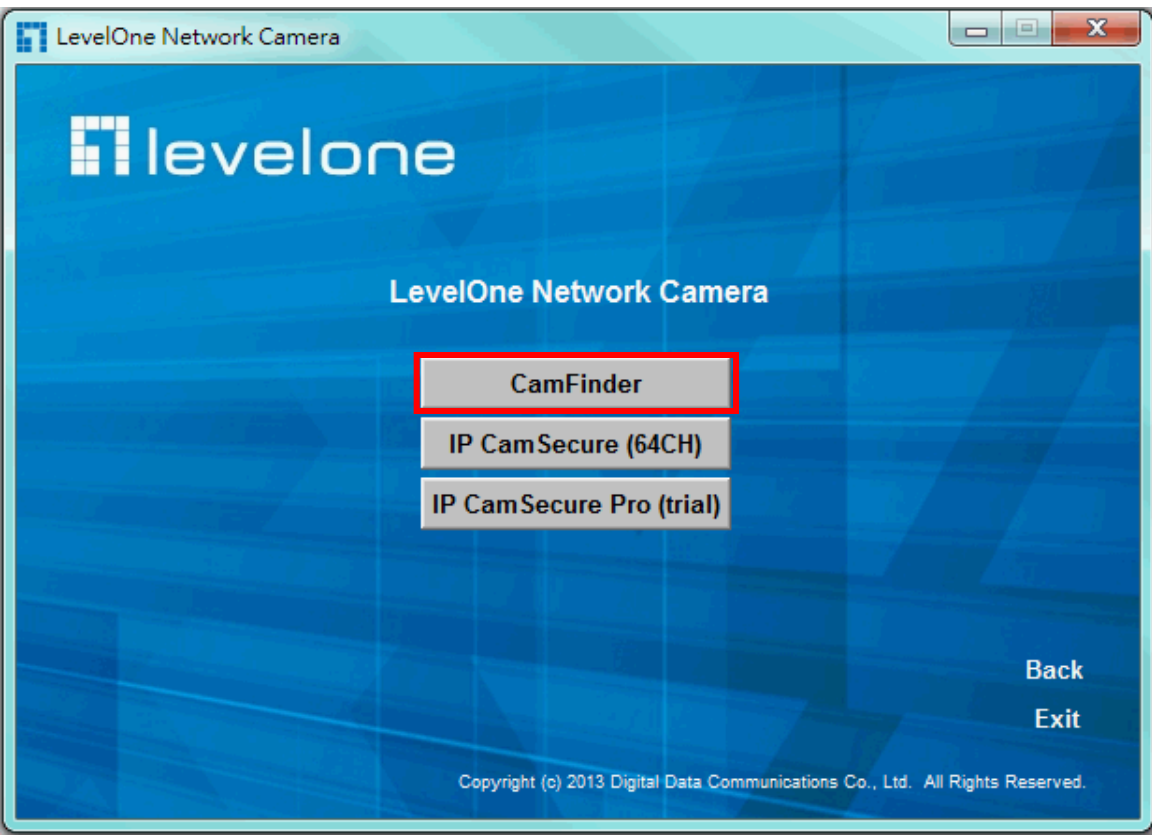

"IP Finder" is used to search the IP address of Network Cameras or Video servers on a LAN. After searching, Video Servers or Network Cameras will be located by the IP Finder.

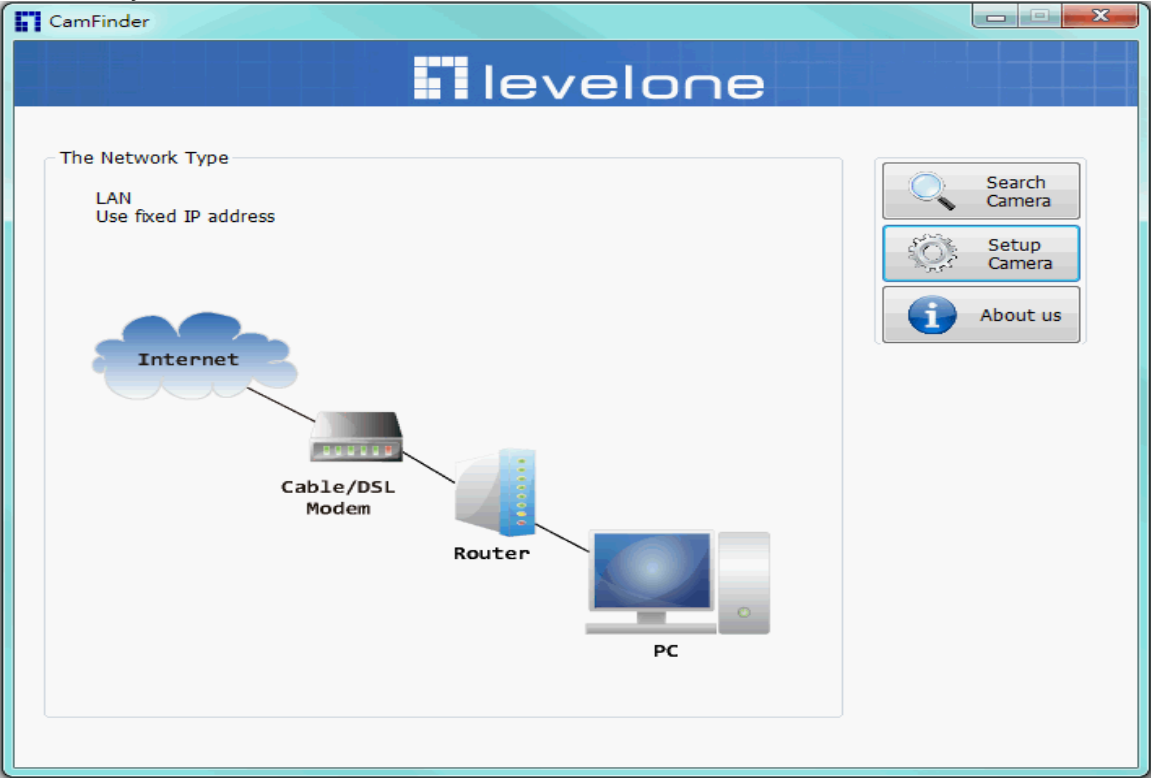

# **Search Camera**

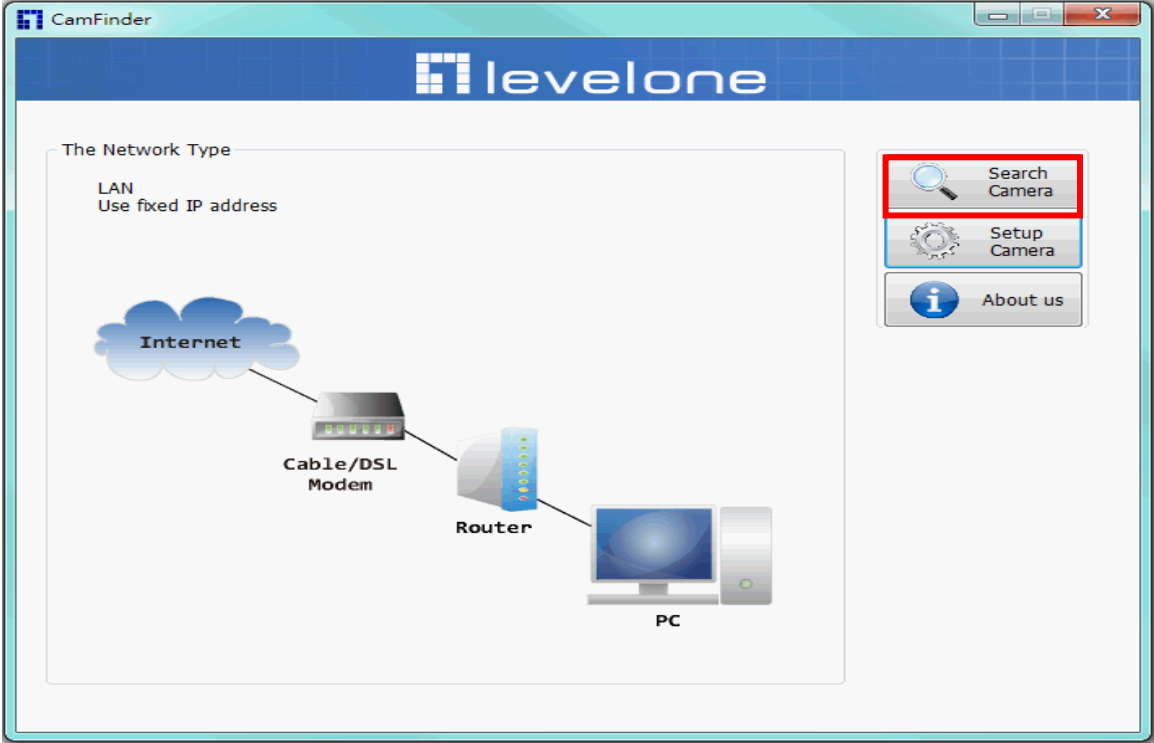

Click search Camera button, The program will search for all family network devices on the same LAN. After searching, the main installer window will pop up. Click on the MAC and model name which matches the product label on your device to connect to the Network Camera via Internet Explorer.

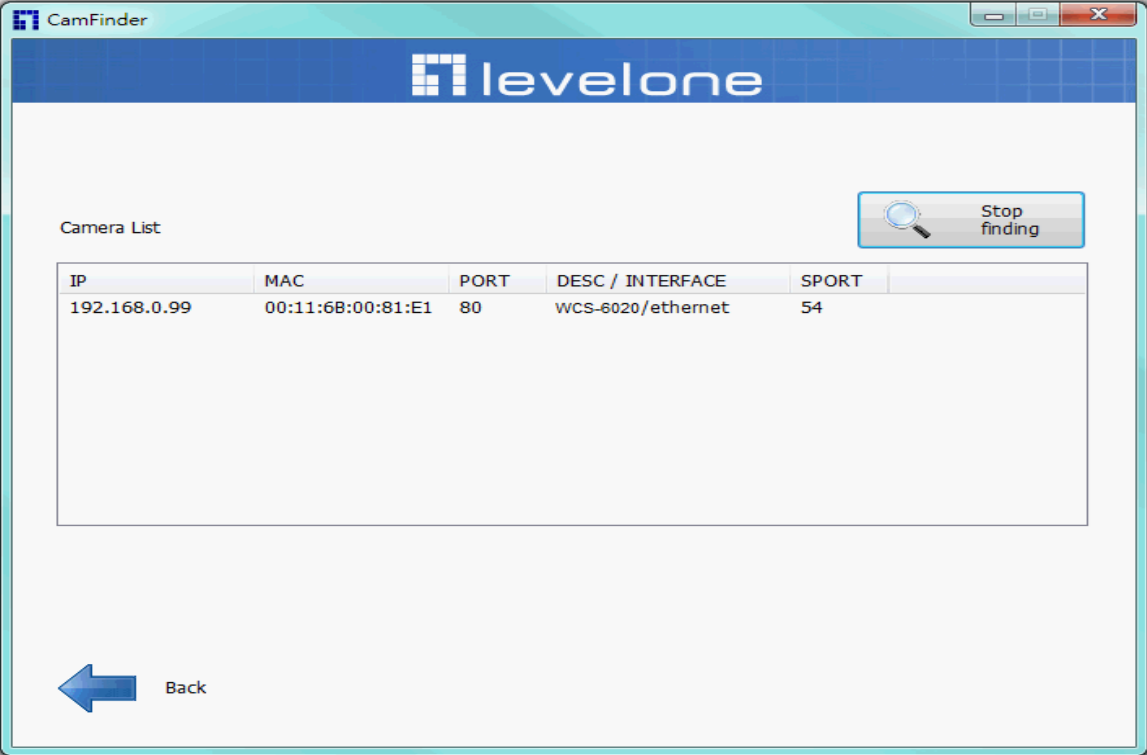

# **Setup Camera**

Auto Install Wizard will be started and that it can auto guide through the installation process. Press the **"Next"** button execute next process. For more information, please refer to the Network section on page 33.

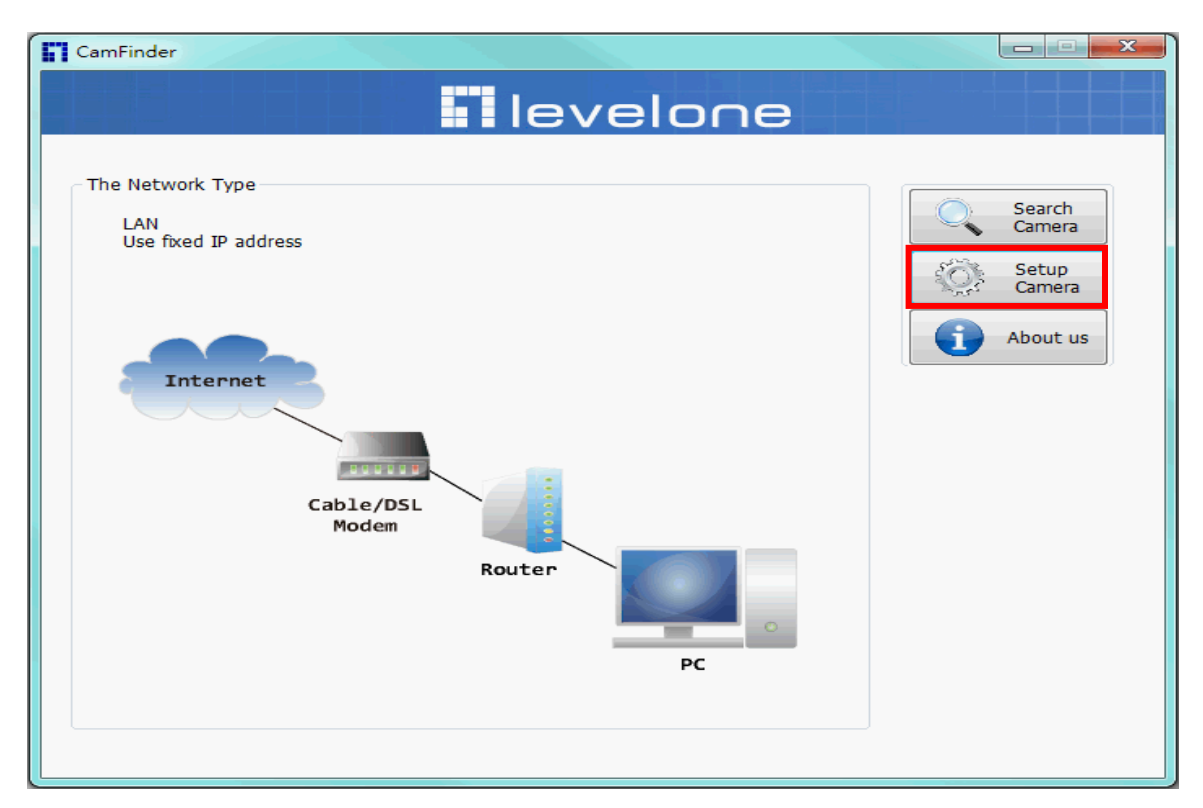

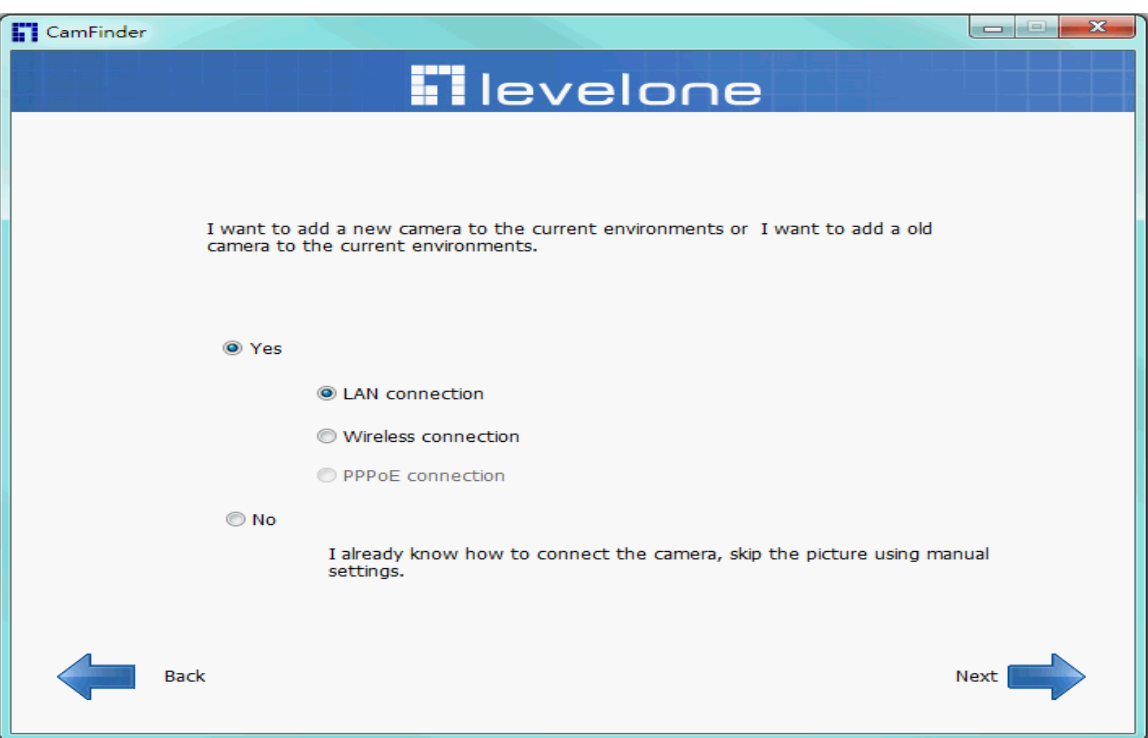

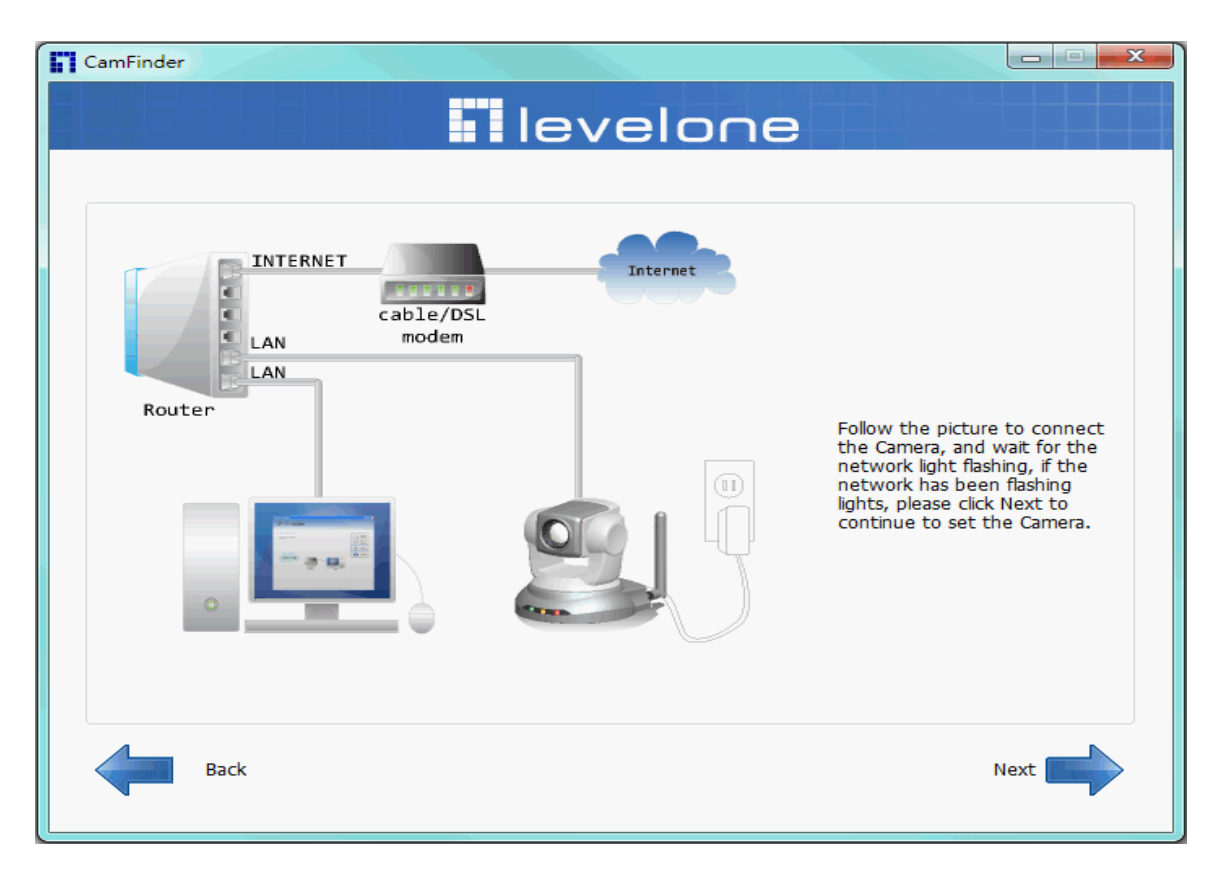

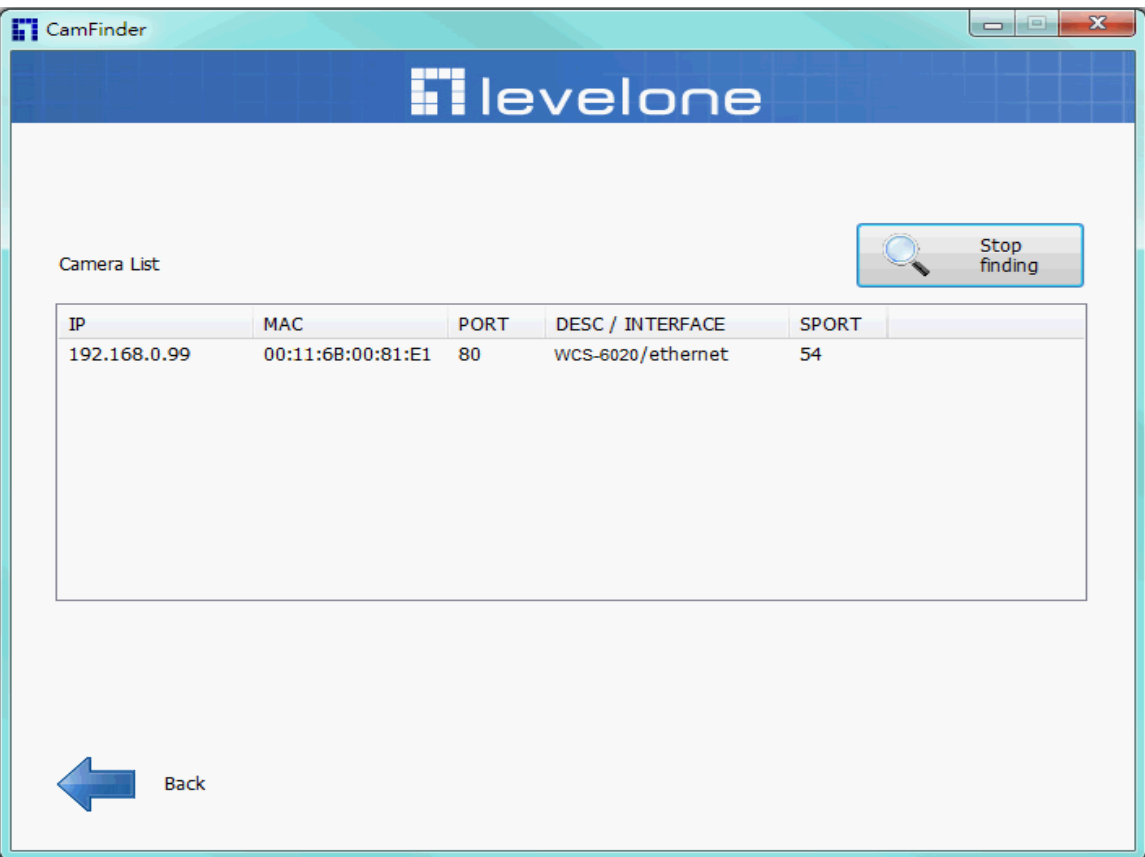

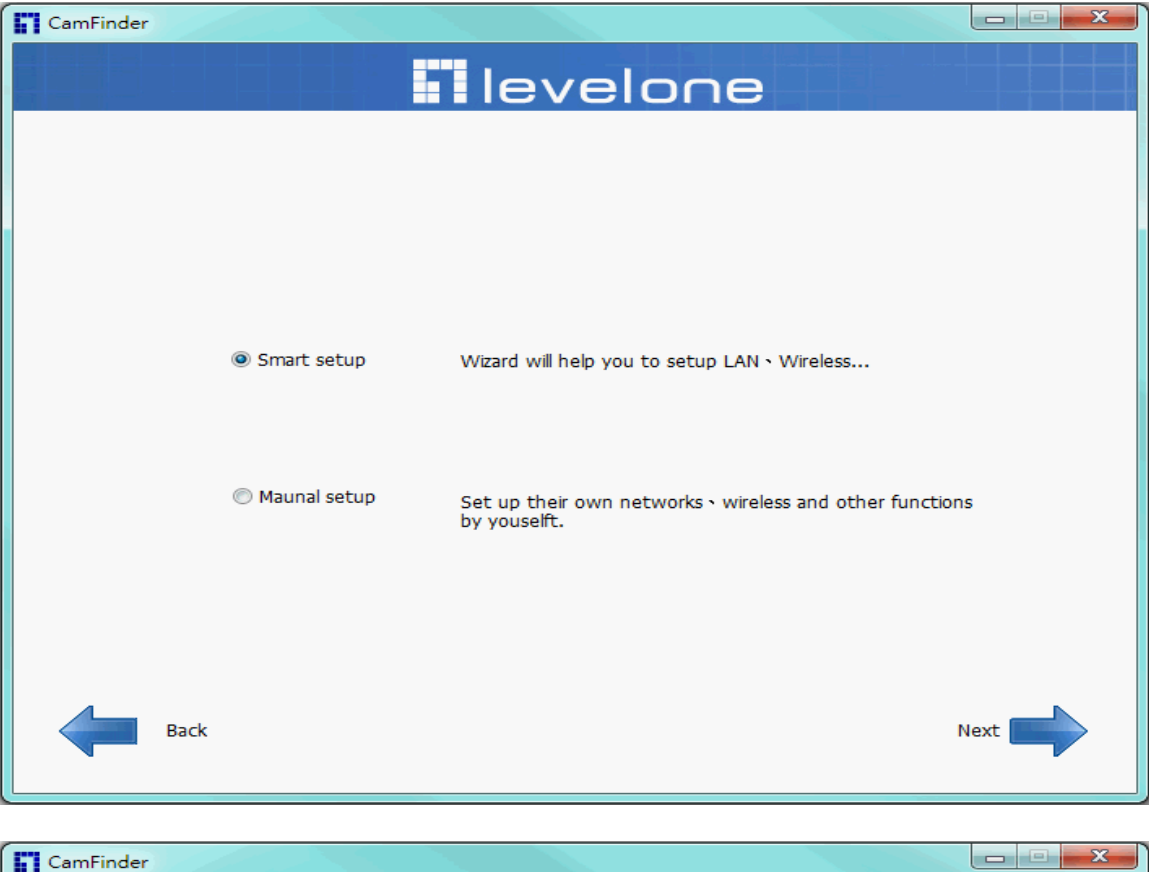

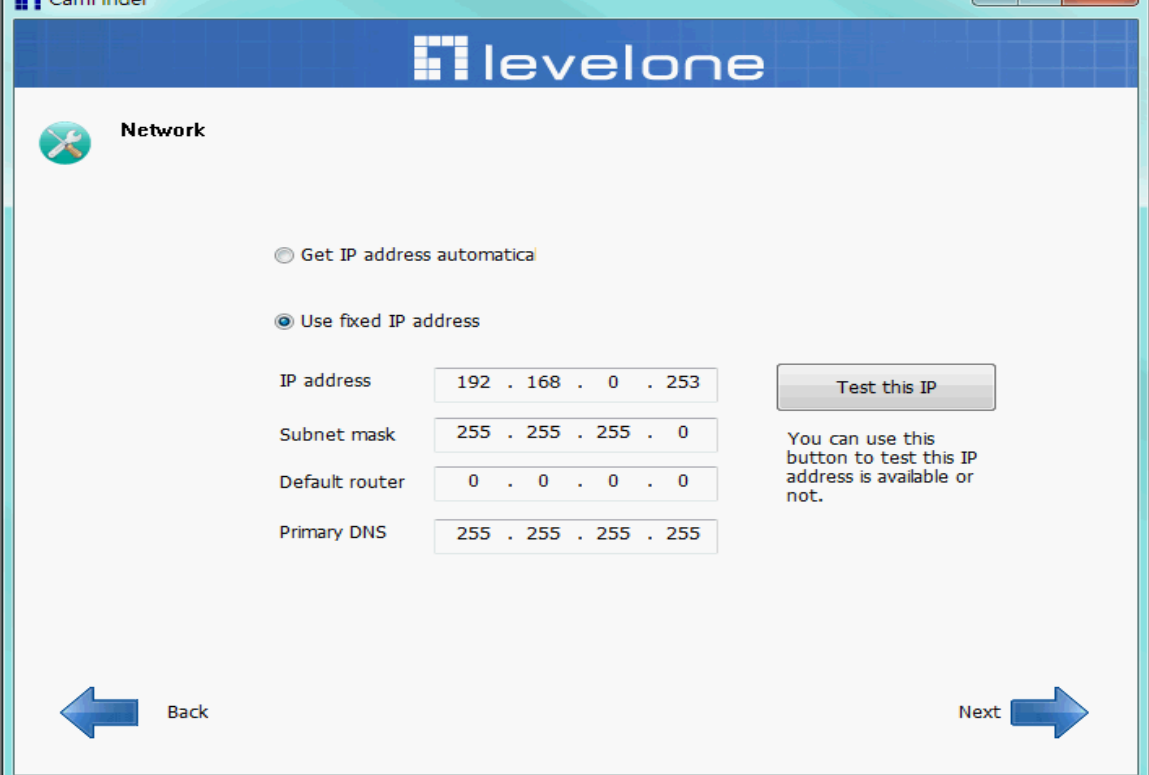

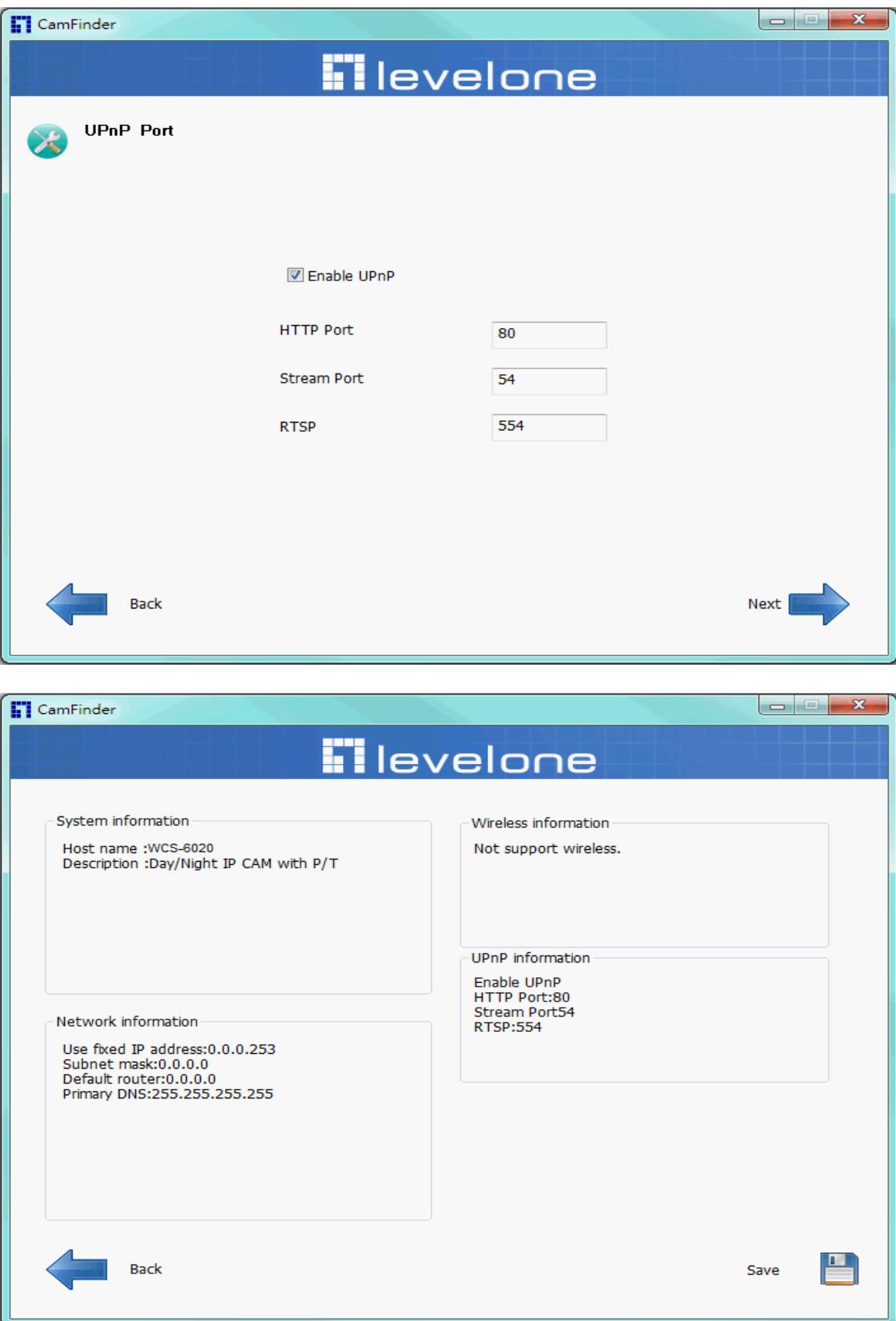

# <span id="page-16-0"></span>*Recording Software*

The product software CD also contains recording software- IP CamSecure, allowing simultaneous monitoring and video recording for multiple network cameras. Please install the recording software; then launch the program to add the Network Camera to the Channel list. For detailed information about how to use IP CamSecure, please refer to the user's manual of the software or download it at http://global.level1.com.

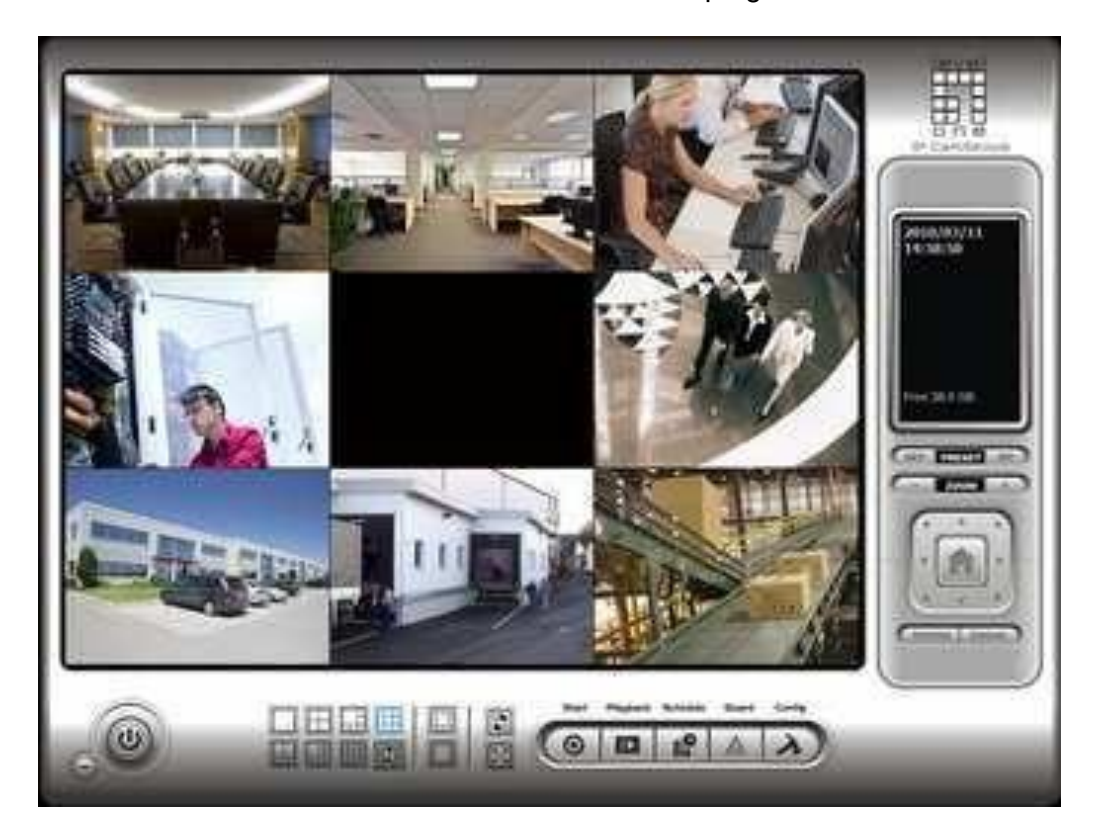

# <span id="page-17-0"></span>*Browser-based Viewer Introduction*

# <span id="page-17-1"></span>**Main Screen with Camera View**

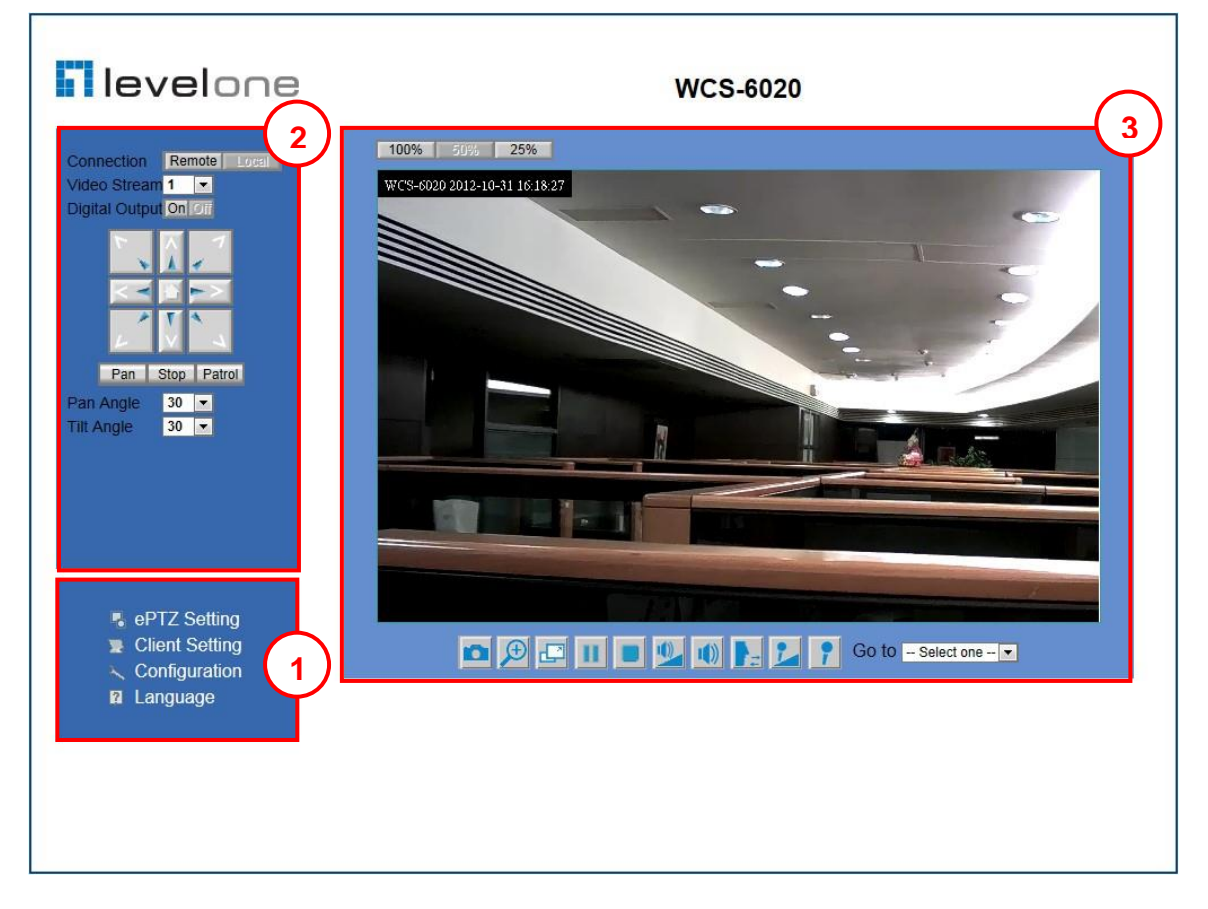

The main page has three parts**:**

**1. Configuration functions:** The camera can be configured using these user interfaces.

**2. Pan/Tilt & connection control buttons:** These buttons provide the direction to control the pan and tile of camera.

**3. Camera View:** What the camera sees.

# **Configuration functions:**

**ePTZ Settings:** Electronic pan/tilt/zoom capabilities that enable users to move to a target region instantly for close-up shots by simply clicking on the video feeds on their screen rather than moving the camera physically.

**Client Settings:** Clicking on this button links you to the client setting page. **Configuration:** Please note that only the administrator can access it.

**Language:** Click this button to choose a language for the user interface. Note: ePTZ function is only available under image size of 1280x800

# **Camera View:**

- **1.** Click this button to capture and save still images. The captured images will be displayed in a pop-up window. Right-click the image and choose "Save Picture As" to save it in JPEG format.
- **2.** This button lets you open a digital zoom, and to control the window to enlarge a specified area in the camera view.
- **3.** Click this button to switch to full screen mode. Press the "Esc" key to switch back to normal mode.
- **4. EXECUTE:** Click on this button to pause/play the video.
- **5.** Click on this button stop video output.<br>**6.** Click on this button to my product of the state of the state of the state of the state of the state of the state of the state of the state of the state of the state of the
- **6.** Click on this button to adjust the audio volume.
- **7. ID** Click on this button to toggle mute On/Off.
- **8. F** Click on this button to toggle 2-way audio on/off. Enabling this function requires an external speaker connected. The server can play sound from the client and receive sound from the environment and send to client.
- **9.** Go to Select one  $\cdot$  Once the Administrator has determined the preset positions; the User can aim the camera using this control.

# **Pan/Tilt & connection control buttons**:

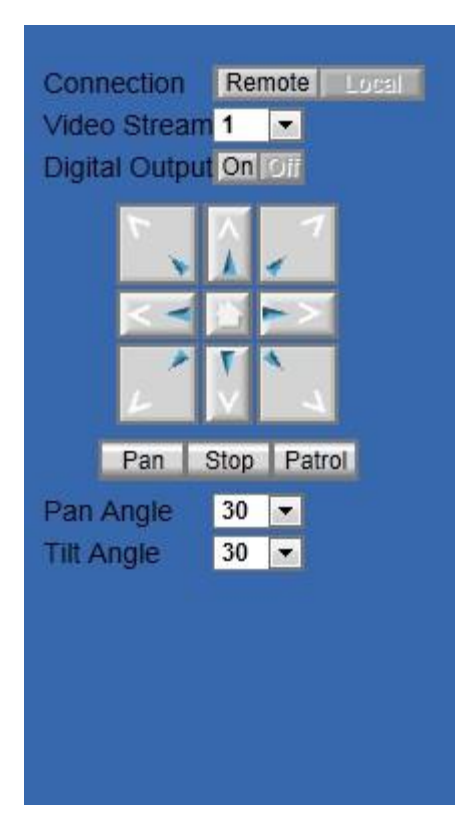

**1. Connection:** User can choose Remote or Local mode for best connection quality. **2. Video Stream:** User can choose stream1 or stream2.

**3. Digital Output:** Clicking on the "On" or "Off" button turns the digital output to either on or off status.

**4. Control Buttons:** "Left", "Right", "Up", "Down", "Cross Angles", and "Home". Camera returns to center when click "Home" button **5. Pan Angle:** User can choose the angles when the camera moves left and right each time.

**6. Tilt Angle:** User can choose the angles when the camera moves up and down each time.

**7. Pan:** The camera will move from right side to left side continuously when click the button. **8. Stop:** User can stop the movement of camera, such as Auto pan, Auto Patrol, and etc., by clicking the button.

**9. Patrol:** The button directs the camera to patrol among the preset positions in the patrol list, which can be modified on the **"Camera control** 

**page"**. The cycle of patrol is from 1 to 5.

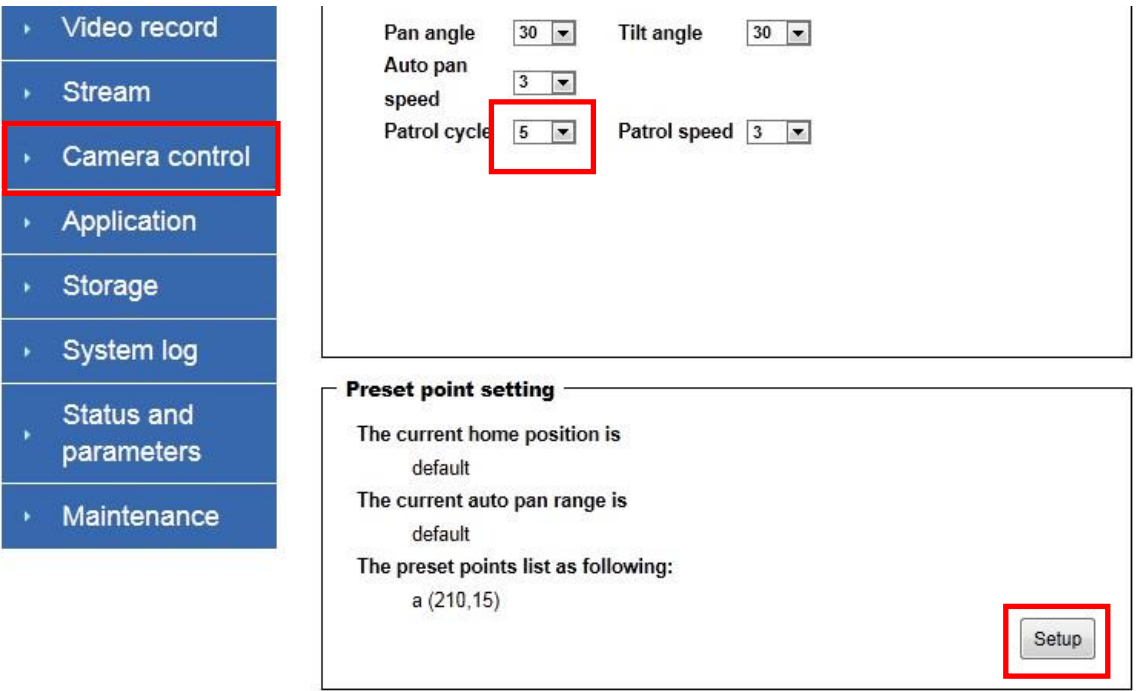

# <span id="page-20-0"></span>**Client Setting**

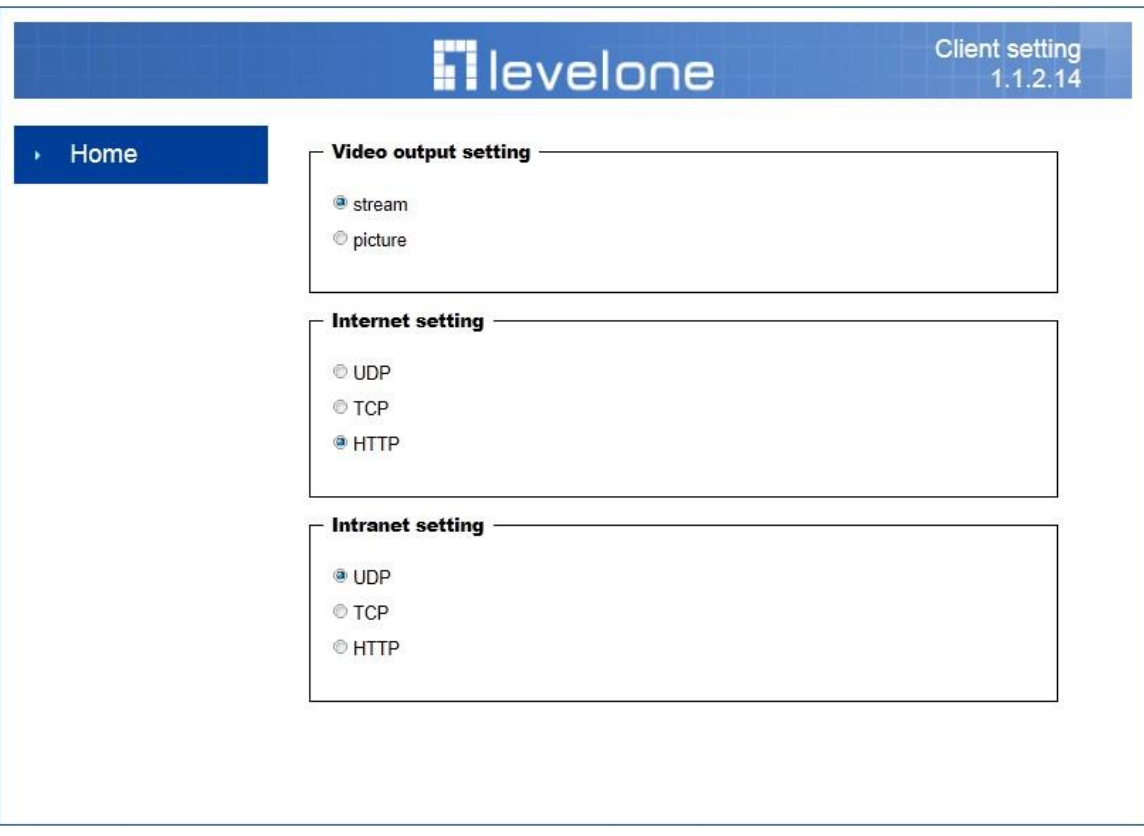

- **1. Video output setting:** Set video output format.
	- **- Stream:** Select use multiple stream video.
	- **- Picture:** Select use serial video picture.
- **2. Internet Protocol Options:** Set internet protocol.
	- **- UDP:** Select to use UDP protocol.
	- **- TCP:** Select to use TCP protocol.
	- **- HTTP:** Select to use HTTP protocol.
- **3. Intranet Protocol Options:** Set intranet protocol.
	- **- UDP:** Select to use UDP protocol.
	- **- TCP:** Select to use TCP protocol.
	- **- HTTP:** Select to use HTTP protocol.

**NOTE**: Protocol options allow choices on the connection protocol between client and server. There are three protocols choices to optimize your usage – UDP, TCP, HTTP.

The **UDP** protocol allows for more real-time audio and video streams. However, some packets may be lost due to network burst traffic and images may be obscured.

The **HTTP** protocol allows for less packet loss and produces a more accurate video display. The downside with this protocol is that the real-time effect is worse than that with the UDP protocol.

The **TCP** guarantees the complete delivery of streaming data and thus provides better video quality. However, the real-time effect is not as good as that of the UDP protocol.

If no special need is required, UDP protocol is recommended. Generally speaking, the client choice will be in the order of UDP  $\rightarrow$  HTTP. After the Network Camera is connected successfully, "Protocol Option" will indicate the selected protocol. The selected protocol will be recorded in the user's PC and will be used for the next connection. If the network environment is changed, or the user wants to let the web browser to detect again, manually select the UDP and TCP protocol, save, and return HOME to re-connect.

# <span id="page-22-0"></span>*Definitions in Configuration*

Please note that only the Administrator can access the system configuration. Each category in the left column will be explained on the following pages.

# <span id="page-22-1"></span>**System parameters**

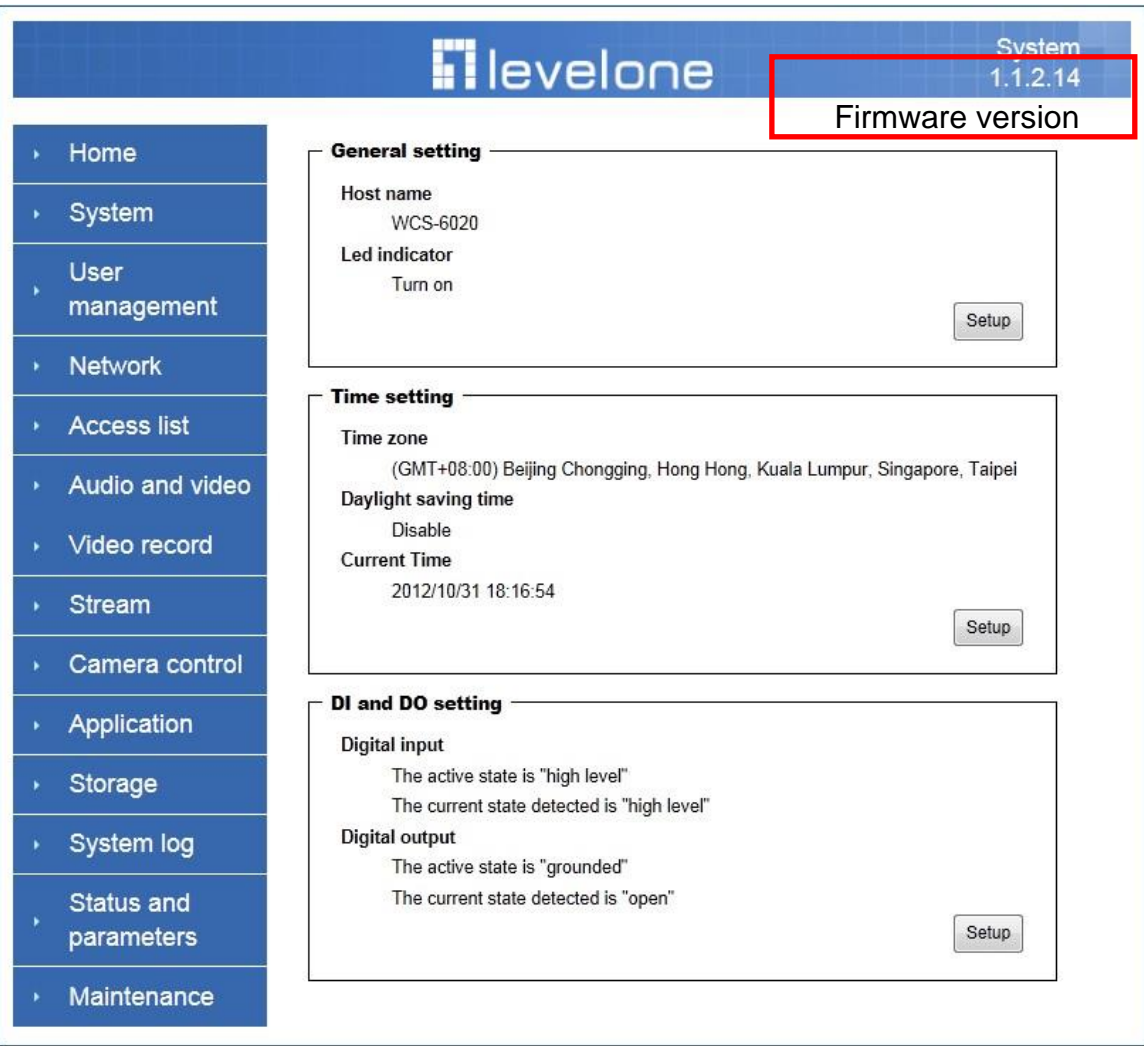

# **1. General Setting**

**(1) Host name**

The text displays the title on the top of the main page. **(2) LED indicator**

Select turn on or turn off the led indicator.

# **2. Time Setting**

### **(1) Time zone**

Choose a time zone from the pull down menu.

### **(2) Daylight saving**

Enable or disable daylight saving time.

### **(3) Current Time**

Set the time of the network camera.

# **(A) Keep current date time**

Click on this to keep the current date and time of the network camera. An internal real-time clock maintains the date and time even when the power of the system is turned off.

### **(B) Sync with PC**

Synchronize the dat/ time of the network camera with the local computer. **(C) Manually set the time**

Adjust the date and time manually.

### **(D) Adjust by NTP server**

Synchronize the time according to NTP server over the Internet whenever the Network Camera is switched on. It fails if the assigned time-server cannot be found.

**(a) NTP server:** Assign the IP address or domain name of the time-server. Leaving the text box blank connects the Network Camera to the default time server.

**(b) Update interval:** Select 0 ~ 23 hours update with the time on the NTP server.

# **3. DI and Do Setting**

Select **Open** or **Ground** to define the DO active state.

Remember to click on *"Finish"* to immediately validate the changes. Otherwise, the correct time will not be synchronized.

# <span id="page-24-0"></span>**User Management**

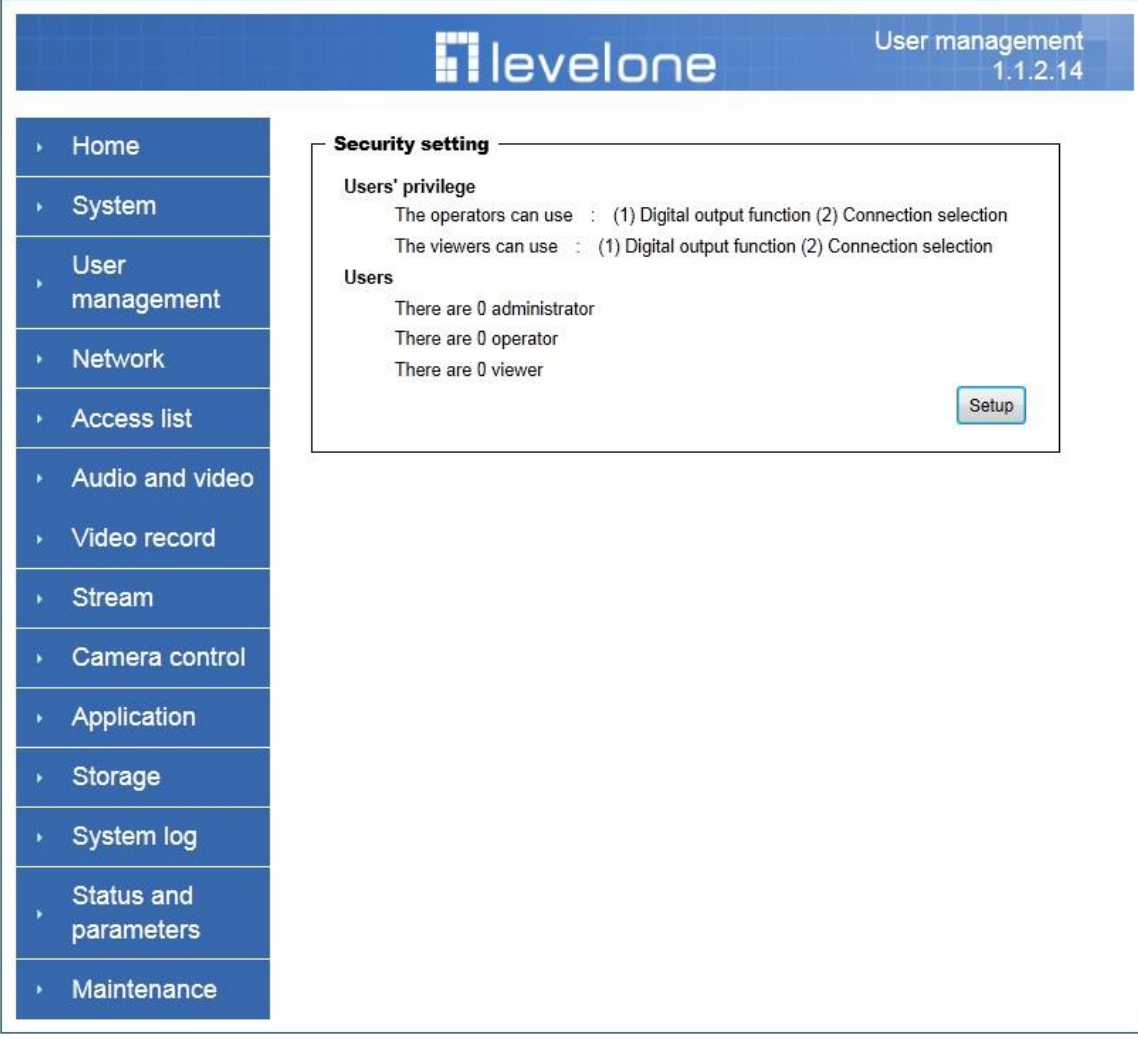

# **Security setting**

The administrator account name is "root", which is permanent and can not be deleted. If you want to add more accounts in the Manage User column, please set a password for the "root" account first. The network camera can provide up to twenty accounts.

### **1. Change root password:**

Change the Administrator's password by typing in the new password identically in both text boxes. The typed entries will be displayed as asterisks for security purposes. After pressing *"finish"*, the web browser will ask the Administrator for the new password to access.

### **2. Manage privilege**

You can modify the manage privilege of operators or viewers. Check or uncheck the item, then click **finish** to enable the settings.

# **3. Manage user**

 **(1) Add a new user:** Administrators can add up to 20 user accounts.

- (A) Input the new user's name and password.
- (B) Select the privilege level for the new user account. Click **Finish** to enable the setting.

**(2) Delete a user:** Select an existing user name. Click **Finish** to enable the setting.

**(3) Update a existing user:** Select an existing user name. Administrators can modify user's password and privilege. Click **Finish** to enable the setting.

Access rights are sorted by user privilege (Administrator, Operator, and Viewer). Only administrators can access the Configuration page. Operators cannot access the Configuration page but can use the URL Commands to get and set the value of parameters. Viewers access only the main page for live viewing.

# <span id="page-26-0"></span>*Network*

Any changes made on this page will restart the system in order to validate the changes. Make sure every field is entered correctly before clicking on *"Finish"*

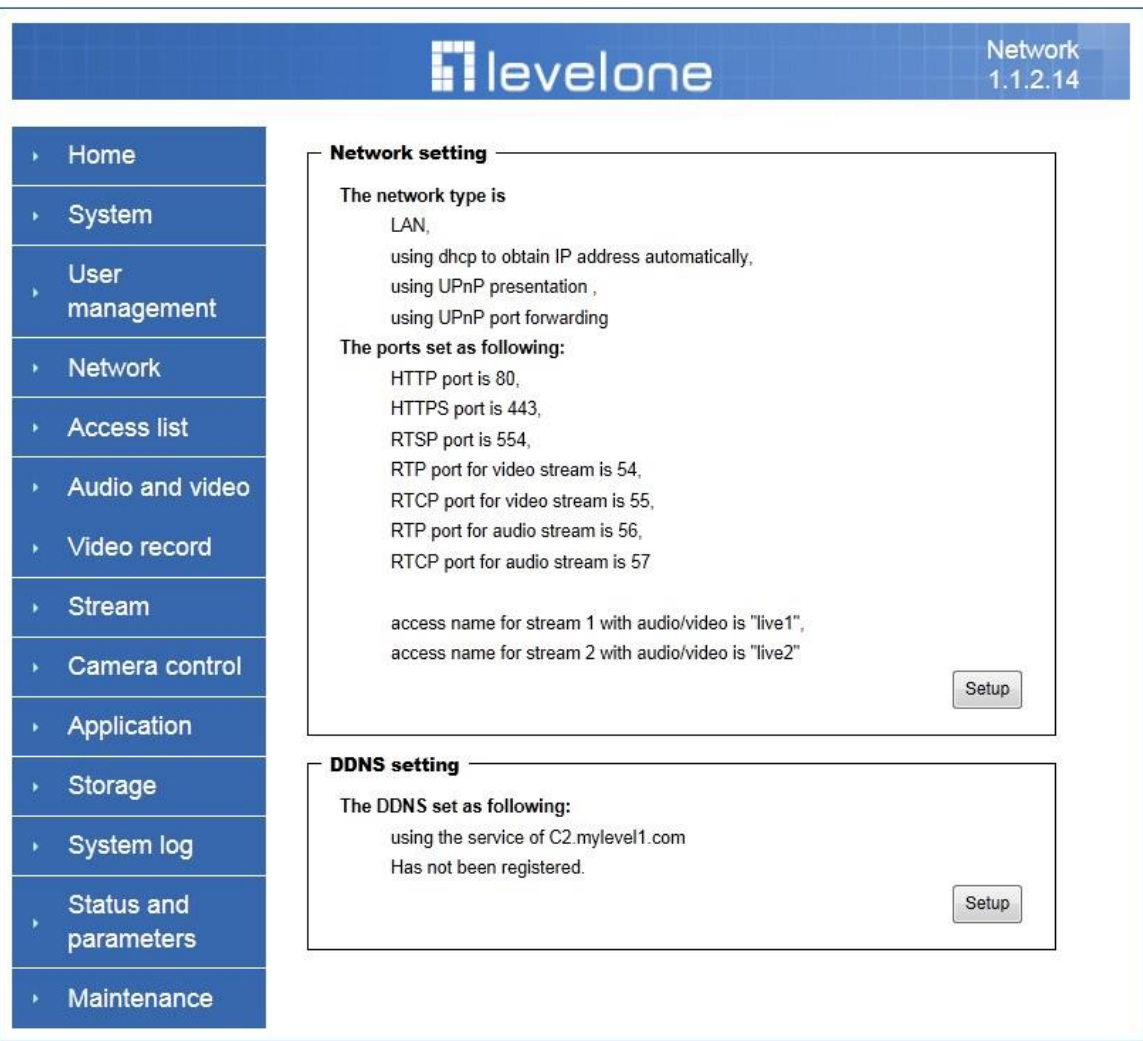

# **Network Setting LAN / PPPoE / WIRELESS LAN**

The default setting is LAN. Select PPPoE if using ADSL dialup.

# **1. LAN**

The default status is **Get IP address automatically**. This could be tedious to perform software installation whenever the Network Camera starts. Therefore, once the network is set, the IP address should be entered correctly. Select **Use fixed IP address** then the Network Camera will skip installation. The Network Camera will automatically restart and operate normally after a power outage. You can run CamFinder to check the IP address assigned to the Network Camera if the IP address is forgotten, or you can use the UPnP function provided by the Network Camera.

# **(1) Get IP address automatically**

# **(2) Use fixed IP address**

**- IP address:** This is necessary for network identification.

**- Subnet mask:** This is used to determine if the destination is in the same subnet. The default value is "255.255.255.0".

**- Default router:** This is a gateway used to forward frames to destinations in a different subnet. Invalid router setting will fail the transmission to destinations in different subnet.

**- Primary DNS:** The primary domain name server that translates hostnames into IP addresses.

**- Secondary DNS:** Secondary domain name server backups the Primary DNS.

**- Enable UPnP presentation & port forwarding:** Enable UPnP function.

**- Http port:** This can be typed besides the default Port 80. Once the port is changed, users must make sure the change for the connection is successful. For instance, when the Administrator changes the HTTP port of the Network Camera which IP address is 192.168.0.20 from 80 or 1025 to 65535, the users must type in the web browser "http://192.168.0.20:8080" instead of http://192.168.0.20.

- **- RTSP Port:** RTSP port can be typed besides the default Port 554.
- **- RTP Port:** The RTP port can be typed besides the default Port 54. Note: Please set Video RTP port in even number after default value port 54. Then, Video RTCP port, Audio RTP port、Audio RTCP port will automatically set the values in ascending.

**- RTSP Streaming access names:** The RTSP streaming currently supports video only, audio only, and audio/video. To use the audio/video stream, type the URL as"rtsp://61.30.125.43/liveN.sdp".

# **2. PPPoE**

If using the PPPoE interface, you should fill the following settings from ISP.

- **(1) User name:** The login name of PPPoE account
- **(2) Password:** The password of PPPoE account

**(3) Confirm password:** Input password again for confirmation

# **3. WIRELESS LAN**

**SSID** (Service Set Identifier), it is to identify a wireless network. Access Points and wireless clients attempting to connect to a specific WLAN (Wireless Local Area Network) must use the same SSID. The default setting is *default*. *Note: The maximum length of SSID is 32 single-byte characters and SSID can't be any of ", <, > and space character.*

**Wireless mode** Click the down arrow to select one from options

**1. Infrastructure:** The Network Camera connects to the WLAN via an Access Point. (The default setting)

**(1) TX rate:** This field is for selecting the maximum transmission rate on the network. The default setting is "auto". It means the Network Camera will try

to connect to the wireless device with the highest transmitting rate.

**(2) Security:** Select the data encryption method

- **- None:** Do not use data encryption.
- **WEP:** Allows communication only with other devices which are with identical WEP settings.
- **- WPA-PSK:** Use WPA pre-shared key.
- **- WPA2-PSK:** Use WPA2 pre-shared key.

**(3) Auth Mode:** Choosing one of the following modes, (Default setting is OPEN).

**- Open:** communicates the key across the network.

**- Shared:** allows communication only with other devices with identical WEP settings.

**(4) Key length:** The administrator can select the key length of 64 or 128 bits. 64 bits is the default setting.

**(5) Key format:** Choose one of the following formats. **HEX** is the default setting.

- **- HEX** digits consist of the numbers 0~9 and the letters A-F.
- **- ASCII** is a code for representing English letters as numbers from
- 0-127 except ", <, > and space characters that are reserved.

**(6) Network Key:** Enter a key in either hexadecimal or ASCII format. When selecting different key length, acceptable input length is listed as following: 64 bits key length: 10 Hex digits or 5 characters.

128 bites key length: 26 Hex digits or 13 characters.

Note: When 22("), 3C(<) or 3E(>) are input in network key, the key format can't be changed to ASCII format.

**(7) Algorithm:** Choose one of the following algorithms for WPA-PSK modes:

- **- TKIP**
- **- AES**

**(8) Pre-shared Key"** Enter a key in ASCII format. The length of the key is 8  $~1 - 63$ 

**2. Ad-Hoc:** Make the Network Camera connect directly to a host equipped with a wireless adapter in a peer-to-peer environment.

**(1) Channel:** Under infrastructure mode, the channel will be selected automatically to match the channel setting for the selected Access Point. Under Ad-Hoc mode, the channel must be manually set to the same channel for each wireless adapter. The default channel setting depends on the installed region.

**(2) TX rate:** This field is for selecting the maximum transmission rate on the network. The default setting is "auto". It means the Network Camera will try to connect to the other wireless device with highest transmitting rate.

- **(3) Security:** Select the data encrypt method
	- **- None:** Do not use data encryption.
	- **- WEP:** allows communication only with other devices with identical WEP settings.
- **(4) Auth Mode:** Choose one of the following modes (Open is the default

setting).

- **- Open** communicates the key across the network.
- **- Shared** allows communication only with other devices, which are with identical WEP settings.

**(5) Key length:** The administrator can select the key length of 64 or 128 bits. 64 bits is the default setting.

**(6) Key format:** Choose one of the following formats. **HEX** is the default setting.

- **- HEX** digits consist of the numbers 0~9 and the letters A-F.
- **- ASCII** is a code for representing English letters as numbers from
- 0-127 except ", <, > and space characters that are reserved.

**(7) Default key/Network Key:** Enter a key in either hexadecimal or ASCII format. When selecting different key length, acceptable input length is listed as following:

64 bits key length: 10 Hex digits or 5 characters.

128 bites key length: 26 Hex digits or 13 characters.

Note: When  $22$ ("),  $3C($  or  $3E($  are input in network key, the key format can't be changed to ASCII format.

# **DDNS Setting**

**1. Enable DDNS:** This option turns on the DDNS function.

**2. Host Name:** If the User wants to use DDNS service, this field must be filled. Please input the hostname that is registered in the DDNS server.

**3. E-mail:** The E-mail field is necessary for logging in the DDNS server or notify the User of the new IP address.

**4. Register:** Click on this button after filling in Host Name and E-mail to register for DDNS service.

**5. Finish:** Click on this button to save modified settings for the DDNS service.

# <span id="page-30-0"></span>**Access list**

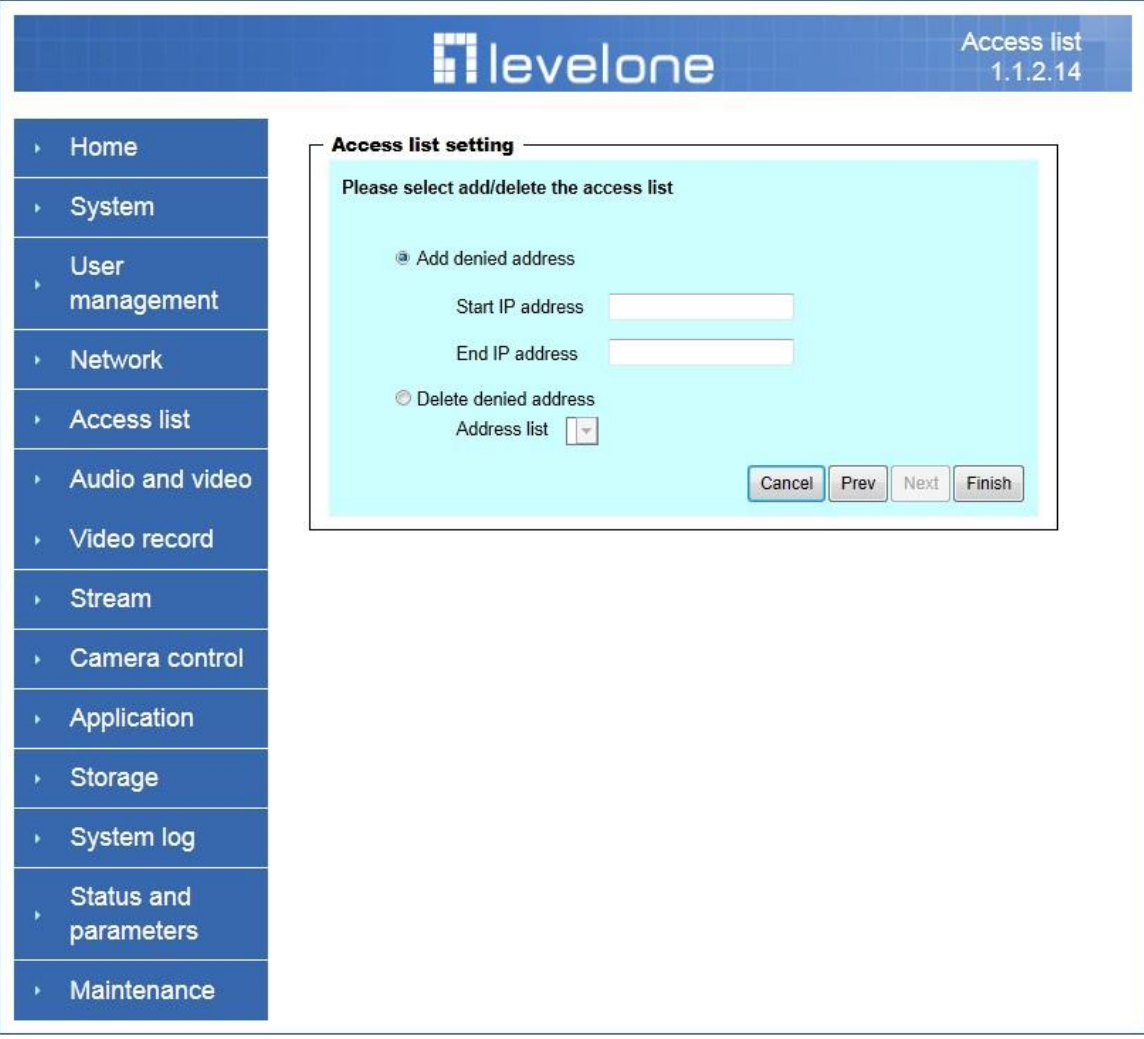

# **Access list setting**

- **1. Add denied address:** This rule allows the user to assign a range of IP addresses to the Deny List.
- **2. Delete denied address:** Delete IP address list from the Address List.

# <span id="page-31-0"></span>**Audio and Video setting**

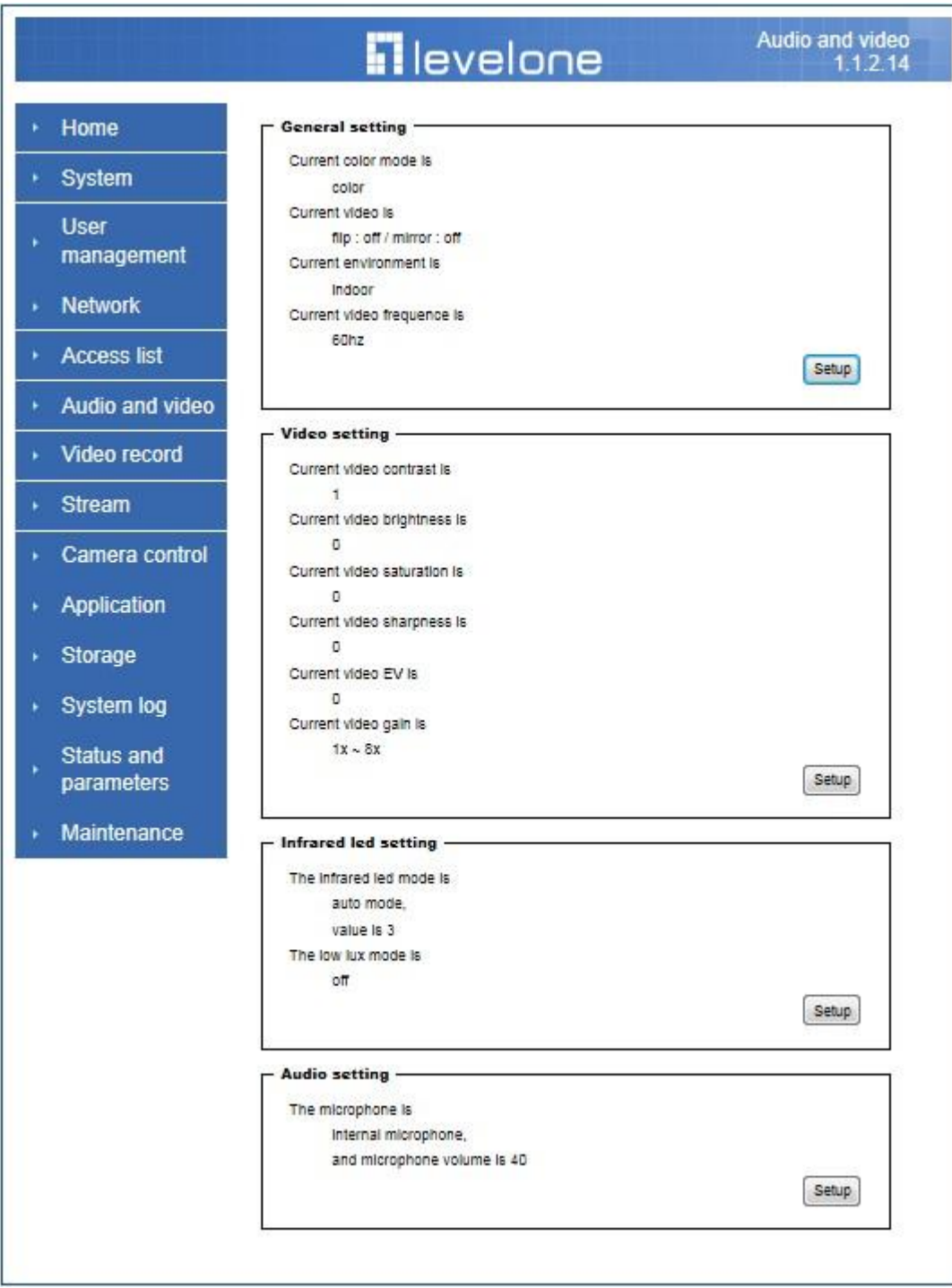

# **General Setting**

**1. Color mode:** Select use color or monochrome video display.

- **2. Video orientation:** The orientation of video
	- **(1) Flip:** Vertically rotate the video.

 **(2) Mirror:** Horizontally rotates the video.

**3. Environment:** The orientation of video

- **(1) Indoor:** This option is usually selected when the Network Camera is placed in indoor environments.
- **(2) Outdoor:** This option is usually selected when the Network Camera is placed in outdoor environments.
- **4. Power frequency:** Select 50 Hz or 60Hz power line frequency.

※The fluorescent light will flash according to the power line frequency that depends on local utility. Change the frequency setting to eliminate uncomfortable flash image when the light source is only fluorescent light.

# **Video Setting**

**1. Contrast:** Adjust the image contrast level, which ranges from -5 to +5. The default value is set to 0.

**2. Brightness:** Adjust the image brightness level, which ranges from -5 to +5. The default value is set to 0.

**3. Saturation:** Adjust the image saturation level, which ranges from -5 to +5. The default value is set to 0.

**4. Sharpness:** Adjust the image sharpness level, which ranges from -5 to +5. The default value is set to 0.

**5. EV:** Exposure value represent the expected target value of the luminance of the weighting result of AE windows in the image and its tolerance as offset.

**6. Gain:** In the slide bar of Gain, there are also two sliders, which represent the limitations to control the maximum gain value and the minimum one, respectively. Normally, the minimum value is to 1x for better quality.

# **Infrared Led Setting**

**1. "Infrared LED Control"** IR led for Day and Night (Option). User can turn on/off the built-in IR led. This function is very useful under low illumination environment.

- **(1) Auto:** Select IR sensitivity from 0 to 4.
- **(2) Manual:** Turn on/off the IR led manually.
	- **- Turn on:** Turn on led
	- **- Turn off:** Turn off led

**2. Low lux mode:** The video quality will be improved when the camera is in low lux environment.

- **(1) Disable dark mode:** Disable low lux mode.
- **(2) Enable dark mode:** Enable low lux mode.

# **Audio Setting**

**1. Mute:** Audio mute.

**2. Microphone Select:** Internal microphone or external microphone select.

**3. Mic Volume:** Adjust microphone volume, which ranges from 1 to 46. The default value is set to 40.

# <span id="page-33-0"></span>**Video record**

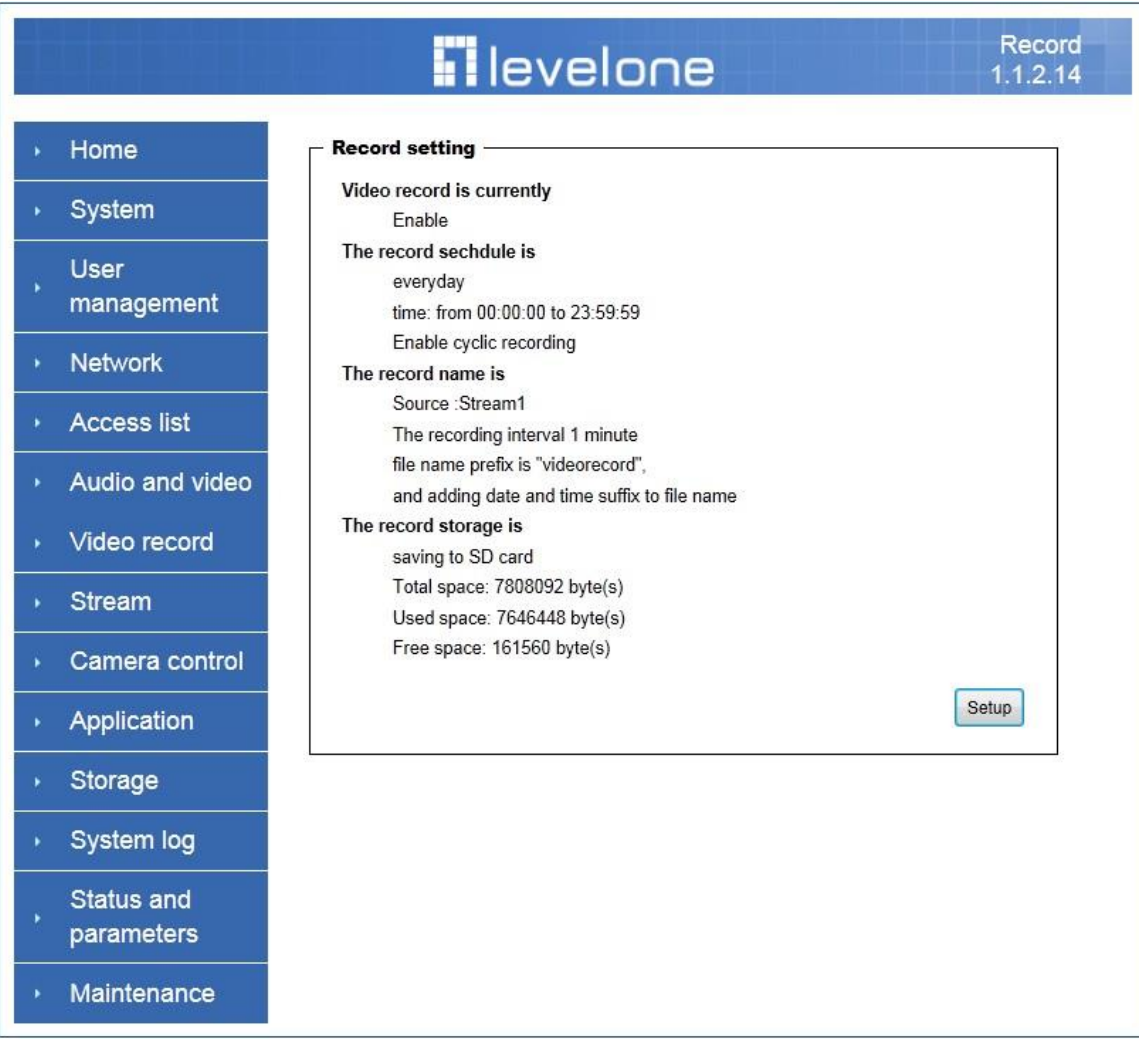

### **Schedule mode**

**(1) Every day:** Enable/Disable every day application.

- **(2) Week day:** Enable/Disable week day application.
- **(3) Selected day:** Enable/Disable selected day application.

# **Schedule information**

**(1)** Enter the **Start time** and **Stop time** for day mode.

Note that the time format is [hh:mm] and is expressed in 24-hour clock time. By default, the start and end time of day mode are set to 01:00:00 and 23:59:59.

**(2) Sun**/**Mon**/**Tue**/**Wed**/**Thu**/**Fri**/**Sat:** Select the days of the week to perform the application.

**(3) Start day** and **Start time** as the start timing the time. **End day** and **End time** as the end day the time.

**(4) Enable cyclic recording:** The cyclic recording function is enabled, during

the transaction stage when a storage space is full and the incoming streaming data is about to overwrite the previously saved videos.

### **Record parameters**

 **(1) Source**: Select a stream for the recording source.

**(2) Recording interval:** Select the recording time interval.

 **(3 )Prefix file name:** You can setting the file name, and enable or disable to add the date and time on file name.

**Response mode:** There are three choices of server types available: NAS, SD Card, and USB storage. Select the item to display the detailed configuration options.

# **(1)NAS**

- **- NAS server address:** Enter IP address of the NAS server.
- **- NAS shared directory:** Enter the NAS shared directory path.
- **- Workgroup:** Enter the NAS workgroup parameter.
- **- User account:** Enter the login name of the NAS account.
- **- User password:** Enter the password of the NAS account.

Note: Video record with the Application must be set to the same shared directory path. If you would like do detail recording settings or multi-channel recording, please install the bundled 64-channel Video Management Software in the CD.

# <span id="page-35-0"></span>**Stream**

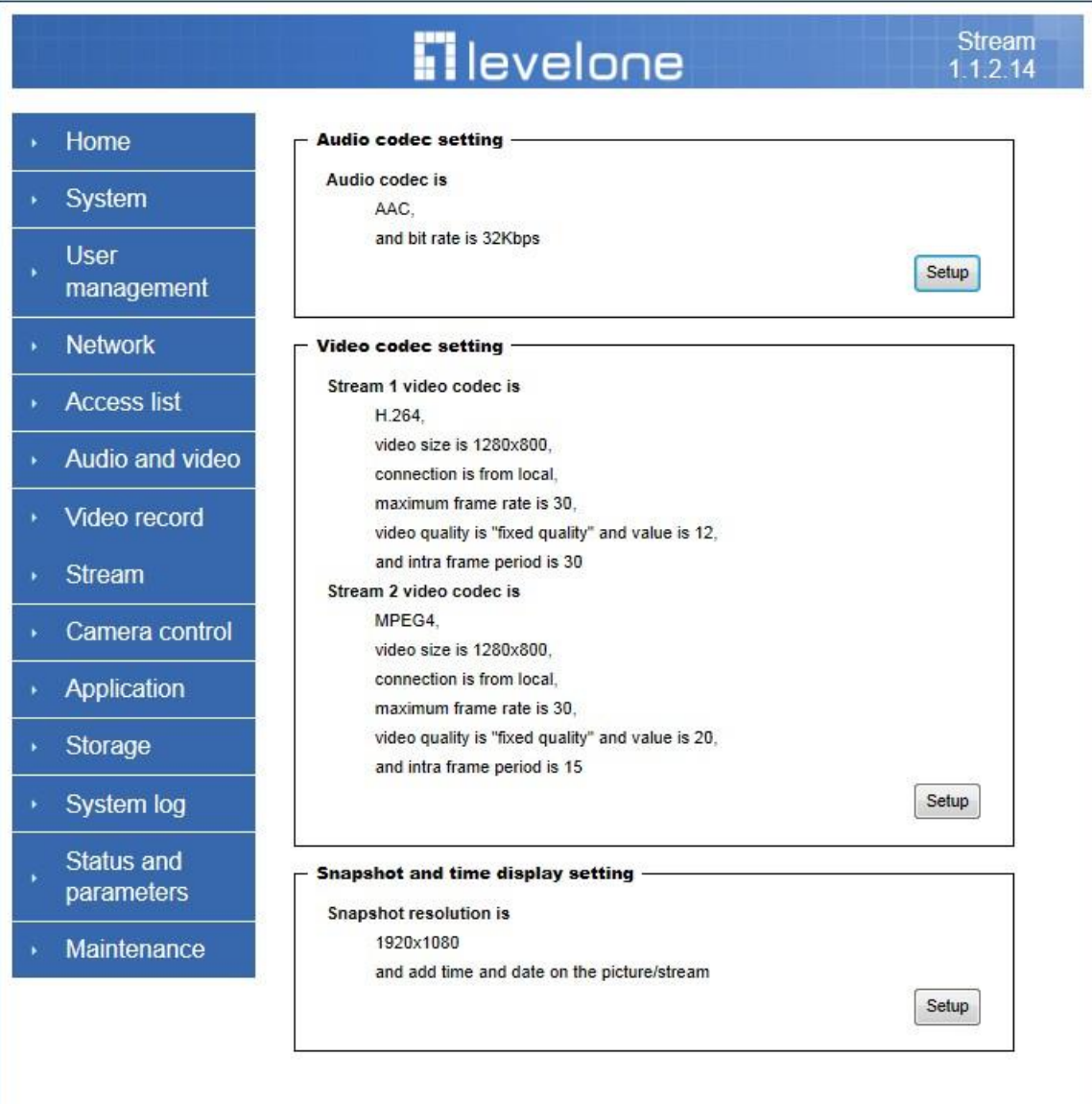

# **Audio codec setting**

- **(1) Audio codec type:** There are two choices of audio codec types available: **AMR** and **AAC.**
- **(2) Bit rate**

 **-- AMR** The bit rates are selectable at the following rates: 4750,5150,5900,6700,7400,7950,10200 and 12200.

 **-- AAC** The bit rates are selectable at the following rates: 8Kbps, 16Kbps, 24Kbps and 32Kbps.

### **Video codec setting**

- **(1) Select Stream:** The Network Camera supports **Stream 1** and **Stream 2**.
- **(2) Video codec:** User can choose different video compression modes based

on requirement or application.

**(3) Video size:** Click the drop down bar to choose the quality of image

**(4) Connection type:** User can select this button to choose the better video & links quality. (Internet mode or Intranet mode)

**(5) Frame rate:** This limits the maximal refresh frame rate per second. Set the frame rate higher for a smoother video quality.

**(6) Intra frame period:** Determine how often to plant an "I frame". The shorter the duration, the more likely you will get a better video quality, but at the cost of higher network bandwidth consumption.

**(7) Video Quality type:** Setting optimizes bandwidth utilization and video quality.

**-- Constant bit rate:** User can adjust the video quality manually.

**-- Fixed quality:** User can select from lowest quality to get best quality according.

# **Snapshot and time display setting**

Adjust the photo size specifications and choose whether to mark time on the video and photo.

# <span id="page-37-0"></span>**Camera control**

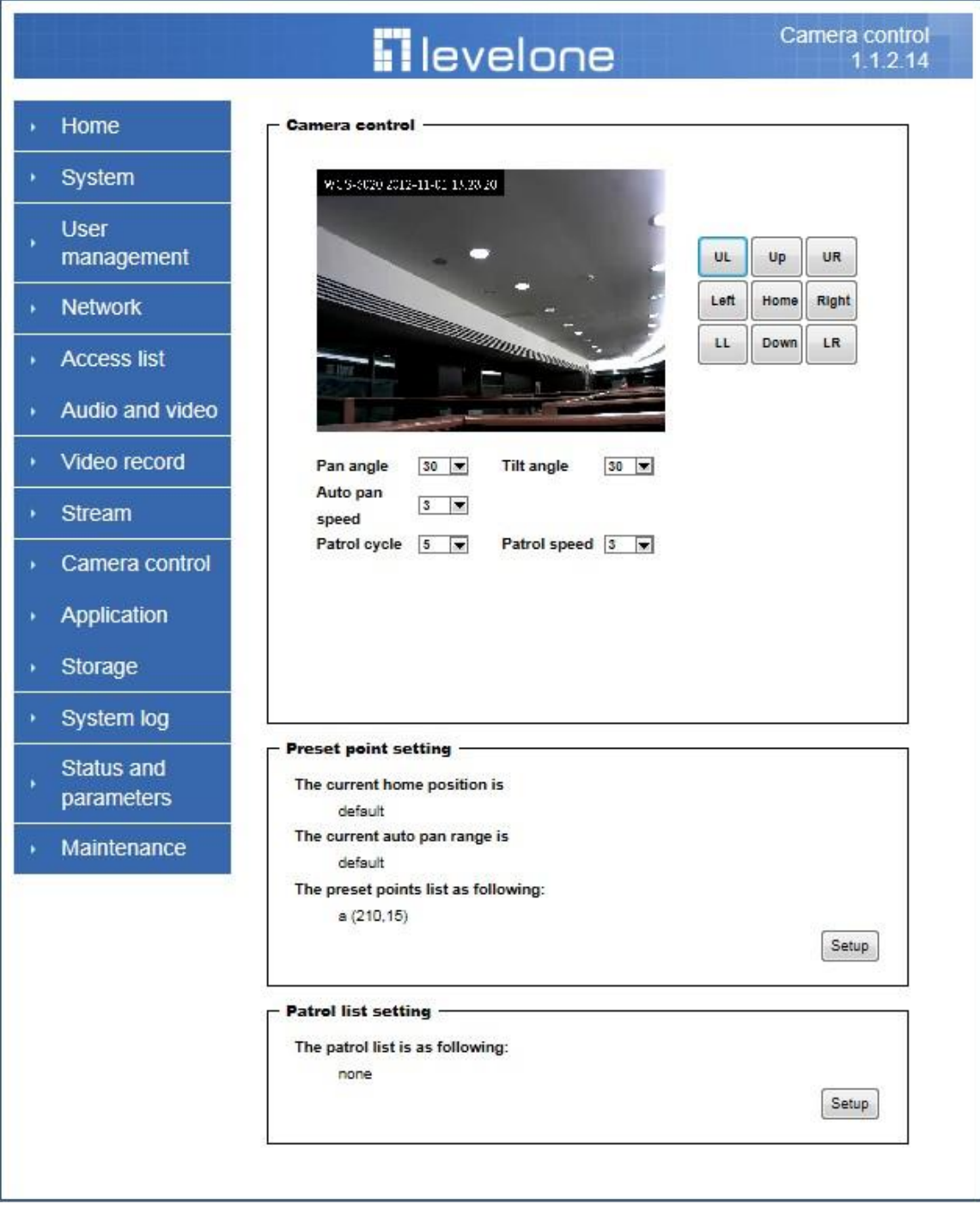

### **Camera control**

The pan and tilt functions can be controlled with these buttons. The **Left** button controls the camera to the left; the **Right**, **Up**, and **Down** buttons control the camera accordingly.

**(1) UL**, **UR**, **LL** and **LR** buttons control the camera to an oblique angle. And **Home** button controls the camera to the center.

**(2) Pan angle:** This sets the range of the horizontal movement of the camera. The larger value is setting, the larger movement of **Left** or **Right** is performed by the camera.

**(3) Tilt angle:** This sets the range of the vertical movement of the camera. The larger value is setting, the larger movement of **Up** or **Down** is performed by the camera.

**(4) Patrol cycle:** It is the cycle of patrol function.

**(5) Auto pan speed:** This defines the speed of auto panning. The larger value is setting, the faster the camera will move.

**(6) Auto patrol speed:** This defines the speed of auto patrol. The larger value is setting, the faster the camera will move.

# **Preset point setting**

# **(1) Set the home position**

 **--Set default value as home position:** Restore home position to original default home by clicking on this button.

 **--Set the current position as home position:** Click on the button will set the current aimed position as home of the Network Camera. Each time the Network Camera reboots or finishes calibration, it will automatically aim to the defined home position

### **(2) Set the auto pan range**

 **--Set default value as auto pan range:** Restore auto pan range to original default auto pan range by clicking on this button.

**--Set the auto pan range manually:** Click on the button will set the auto pan range of the Network Camera.

# **(3) Add or delete a preset point**

 **--Add current point as a preset point:** If the User wants to save the current view as a preset location, enter a name to each of the current video view on **Preset points** and click on the **Finish** button. The camera allows for 20 preset locations.

 **--Delete a preset point from below:** This keeps a list for preset positions. Clicking on the **Finish** button will remove the current selected position from the preset list.

# **Patrol list setting**

- **(1) Preset points:** The preset points box list all preset points. User must use to drag the preset points to **Patrol list** box. When the action is recognized, the **Patrol list** box changes to red.
- **(2) Patrol list:** The Patrol list box list all patrol points. Users use the drag to adjust of the patrol point (Up or down). **Dwelling time (sec):** The stop time of each preset location during auto patrols of the Network Camera.
- **(3) Remove patrol point:** The remove patrol point box will remove the patrol point.

# <span id="page-39-0"></span>**Application**

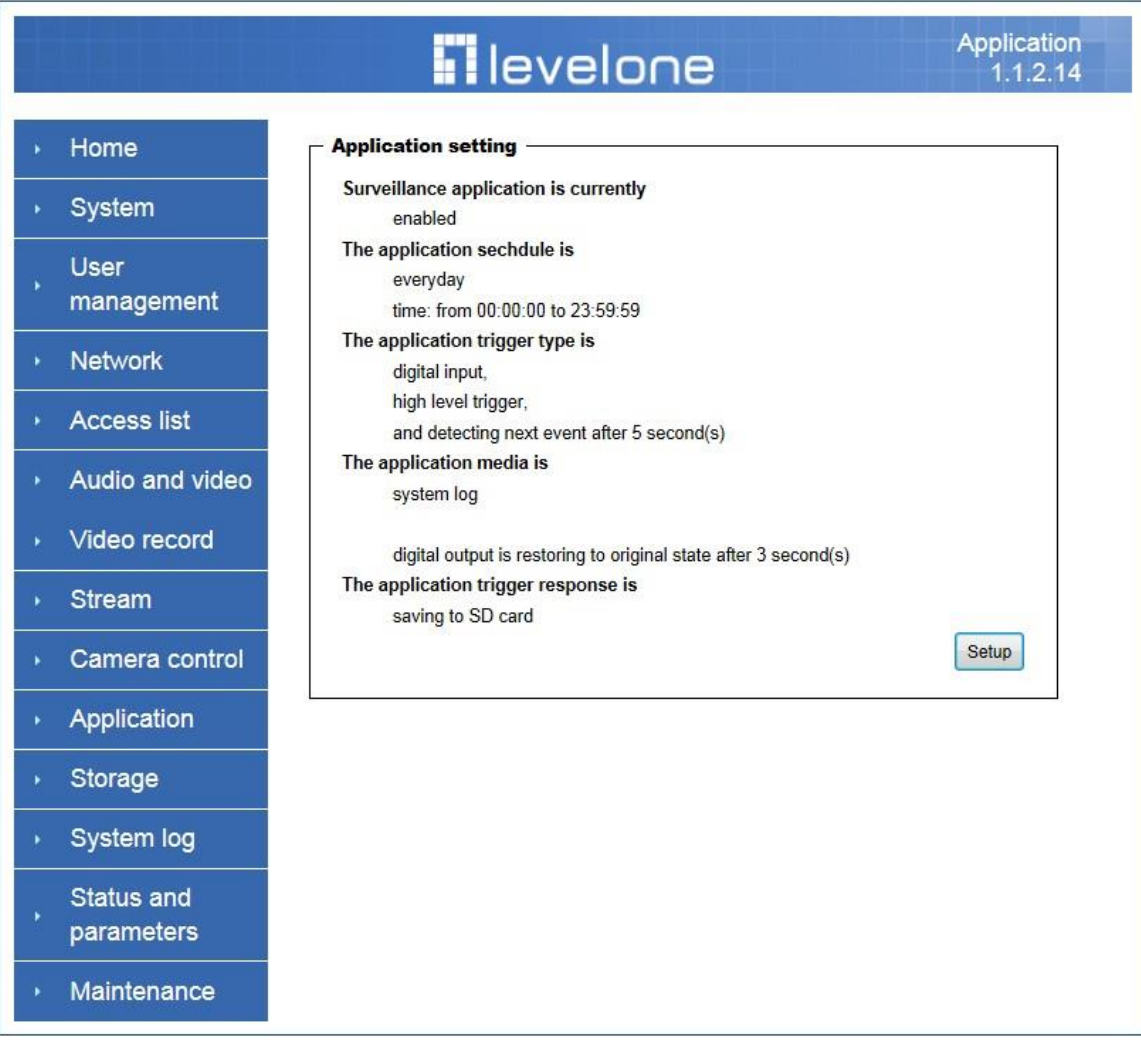

### **Schedule mode**

- **(1) Every day:** Enable/Disable every day application.
- **(2) Week day:** Enable/Disable week day application.
- **(3) Selected day:** Enable/Disable selected day application.

### **Schedule information**

- **(1)** Enter the **Start time** and **Stop time** for day mode.
	- Note that the time format is [hh:mm:ss] and is expressed in 24-hour clock time. By default, the start and end time of day mode are set to 01:00:00 and 23:59:59.
	- **(2) Sun**/**Mon**/**Tue**/**Wed**/**Thu**/**Fri**/**Sat:** Select the days of the week to perform the application.
	- **(3) Start day** and **Start time** as the start timing the time. **End day** and **End time** as the end day the time.

# **Trigger mode**

- **(1) Video motion detection:** Enable/Disable video motion application**.**
- **(2) Periodically:** This option allows the Network Camera to trigger periodically for every other defined minute.
- **(3) Digital input:** This option allows the Network Camera to use an external digital input device or sensor as a trigger source. Depending on your application, there are many choices of digital input devices on the market which helps to detect changes in temperature, vibration, sound, and light, etc.

# **Parameters**

**(1) Motion parameters:** Higher sensitivity and small threshold will allow easier motion detection.

**(2) Period parameters:** This option allows the Network Camera to trigger periodically for every other defined seconds. Up to 999 seconds are allowed.

**(3) Digital input parameters:** Select the digital input type and set trigger time.

# **Media mode**

There are three choices of media types available: **Snapshot**, **Generate digital output signal**, **Record (Motion Detection only)** and **System log**.

# **Snapshot & Record file setting**

 You can setting the file name, and enable or disable to add the date and time on file name. Can setting the digital output duration seconds.

# **Response mode**

There are five choices of server types available: Email, FTP, NAS, SD Card, and USB storage. Select the item to display the detailed configuration options.

# **(1) Email**

**-- Email security mode**: If your SMTP server requires a secure connection (SSL or TLS), check this server requires a secure connection (SSL or TLS).

**-- Sender email** address: Enter the email address of the sender.

**-- Recipient email** address: Enter the email address of the recipient.

 **-- Server address:** Enter the domain name or IP address of the email server.

**-- User name:** Enter the user name of the email account if necessary.

**-- Password:** Enter the password of the email account if necessary

 **-- Server port:** The default mail server port is set to 25. You can also manually set another port.

**(2) FTP**

**-- Server address:** Enter the domain name or IP address of the FTP server.

**-- Server port:** By default, the FTP server port is set to 21.

 **-- User name:** Enter the login name of the FTP account.

 **-- Password:** Enter the password of the FTP account.

**-- FTP folder name:** Enter the folder where the media file will be placed. If the folder name does not exist, the Network Camera will create one on the FTP server.

**(3) NAS**

- **-- NAS server address:** Enter IP address of the NAS server.
- **-- NAS shared directory:** Enter the NAS shared directory path.
- **-- Workgroup:** Enter the NAS workgroup parameter.
- **-- User account:** Enter the login name of the NAS account
- **-- User password:** Enter the password of the NAS account.

Note: Video record with the Application must be set to the same shared directory path. If you would like do detail recording settings or multi-channel recording, please install the bundled 64-channel Video Management Software in the CD.

# <span id="page-42-0"></span>**Storage**

![](_page_42_Picture_72.jpeg)

Manage the storage device (like SD card or USB flash disk).

# **Storage Status**

Displays the storage device information.

# **File operation**

Move the mouse over the file. Press the mouse right button that Right-click menu is displayed. You can delete files.

Move the mouse over the directory. Press the mouse left button that the file structure expand. Press the mouse right button that Right-click menu is displayed. You can choose upload or delete files.

**NOTE**: Allow the user to upload or delete files when the storage device is not write- protected. If the SD card can't be detected, please link to the following URL: <http://www.sdcard.org/consumers/formatter> to download the "SD Formatter Kit" formatting your SD card.

# <span id="page-43-0"></span>**Syslog**

![](_page_43_Picture_79.jpeg)

The Network camera supports log the system messages on remote server. The protocol is compliant to RFC 3164. If you have external Linux server with sys log service, use "-r" option to turn on the facility for receiving log from remote machine. Or you can use some software on Windows that is compliant to RFC 3164. An example is Kiwi Syslog Daemon. Visit

[http://www.kiwisyslog.com/kiwi-syslog-daemon-overview/.](http://www.kiwisyslog.com/kiwi-syslog-daemon-overview/)

### Check **Setup** and **Enable** then input the **IP address** and **port** number of the log server to enable the remote log facility.

In the **Current log**, it displays the current system log file. The content of the log provides useful information about configuration and connection after system boot-up. Click on **Finish** to save modify settings.

# <span id="page-44-0"></span>**Status and Parameters**

User can find a lot of information about the system such as **Upnp port forwarding**, **Traversing NAT**, **Public IP** and so on. User also can get the number of current viewer of the Network Camera here.

![](_page_44_Picture_28.jpeg)

# <span id="page-45-0"></span>**Maintenance**

![](_page_45_Picture_93.jpeg)

- **1. Reboot system:** The *Reboot* button will reboot the Network Camera. It's useful while the Network Camera has problems and needs to be rebooted.
- **2. Restore system:** Click on *Restore* button on the configuration page to restore the factory default settings. Restore all settings to factory default except settings in **Network type** and **Root Password**. The system will restart and require the installer program to set up the network again.
- **3. Calibrate:** Recalibrate the home position to the default center to recover the tolerance cased by some external forces. Please note that there is no confirming message box after clicking on the *Calibrate* button. The Network Camera will calibrate immediately.
- **4. Upgrade firmware:** Select the firmware file and click upgrade button. Please be aware that you should not turn off the power during updating the firmware and wait for finish message.

### *Warning: The upgrade firmware procedure cannot be interrupted. If the power and/or network connection are broken during the procedure, it might possibly cause serious damage to the Network Camera.*

Note: When upgrading firmware please wait for 90~180 seconds, and then you can connect to Network Camera again. The system will restart and require the installer program to set up the network again.

# <span id="page-47-0"></span>*Appendix*

# <span id="page-47-1"></span>**A. Troubleshooting & Frequently Asked Questions**

# **Q1: Status led does not light up.**

A1: First, make sure that  $\sqrt{C}$  Configuration>System>Turn off the LED indicator  $\sqrt{C}$  is disabled. If it is, check the item, and the led should light up. Second, if red led does not light up, please check that the power adapter in the package is plugged correctly. And last, if green led does not light up; please check that category 5 UTP cable is plugged correctly.

If the problem is still not solved, please contact your dealer for further help.

# **Q2: What kind of Ethernet cable is used by network camera?**

A2: The network Camera uses Category 5 UTP cable allowing 10 and/or 100 Base-T networking.

# **Q3: The Network Camera will be installed and work if a firewall exists on**

### **the network?**

A3: There are two way to set up the IP camera at Internet.

- (1) By UPnP Port Forwarding
- 1. Select an IP router. It must support UPnP port forwarding and enable this function first.

**UPnP Settings** 

You can setup this item if you want to enable UPnP.

**■ Enabled ■ Disabled** 

- 2. Connect camera RJ45 cable to IP router and the router is also connected to Internet.
- 3. Plug power cord to camera.
- 4. Go to camera Network page. Enable UPnP port forwarding

![](_page_47_Picture_124.jpeg)

5. Check camera status, we can see the ports had been successfully opened.

![](_page_48_Picture_49.jpeg)

6. Type IP address:8080 at browser. Then you can see camera through Internet.

![](_page_48_Picture_50.jpeg)

7. You can also type the DDNS name at below label of camera on browser URL field. For example, you may type *user01.C2.mylevel1.com:8080*.

### (2) By Setting Port Forwarding Manually

1. Select a router. Set the port forwarding as following.

![](_page_48_Picture_51.jpeg)

PS. Port 80 is HTTP Port, port 53 is stream port, port 554 is RTSP port. and port 443 is HTTPS port.

2. Go to camera Network page. Disable UPnP port forwarding function.

![](_page_49_Picture_74.jpeg)

![](_page_49_Picture_75.jpeg)

- 3. Type IP address at browser. Then you can see camera through Internet.
- 4. You can also type the DDNS name at below label of camera on browser URL field. For example, you may type *user01.C2.mylevel1.com*.

### *Note: The firewall software at PC may block the transfer of network camera. Please remove or stop the kind software.*

### **Q4: What is the default name and password of administrator?**

A4: The name is *root* and the password is *<blank>***.**

### **Q5: How can I find the network camera in the local area network?**

A5: By using the CamFinder program in the CD or using UPnP to find it.

### **Q6: CamFinder cannot find Network Camera in the local area network at**

# **first time?**

A6: Make sure the subnet of network camera is same as your PC. If the local area network supports DHCP, the camera is "Get IP address automatically" in the "Network" page default. If the local area network does not support DHCP, change your PC IP address to "192.168.0.xxx".

# **Q7: How can I restore the network camera to default value?**

A7: Use a gem clip to press on the inside button until the led flashing. After three cycles of the flashing, the network camera begins to restore default value.

![](_page_50_Picture_5.jpeg)

# **Q8: Infrared led does not light up?**

A8: Check「Configuration>Audio and Video>Infrared LED Control」 is **Auto** or **Manual. Turn on**.

# **Q9: The network camera cannot focus accurately.**

 $A9$ :

(1) The lens is dirty or dust is attached. Clean the lens with lens cleaner. And then adjust the camera focus manually.

(2) The image may be out of focus. If the object is too near, move the object away from Network Camera.

# **Q10: The cover of network camera is warm. Is it normal?**

A10: Network camera is a precision device. The internal material has the operational temperature, and it is normal when user touch the cover feels warm. It is recommended to put the network camera at aired place and away from any other device.

# **Q11: What is the scope of wireless network camera connecting AP?**

A11: The scope of wireless connection is different form the environment. The

possible interference is (1) the direction of antenna (2) the material and architecture of building (3) the temperature of environment (4) the position of the network camera.

### **Q12: The process of upgrade firmware aborted.**

A12: Contact your dealer for further help.

### **Q13: Cannot access the login page and other web pages of Network**

### **Camera from Internet Explorer**

 $A13:$ 

• May be due to the network cable. Try correcting your network cable and configuration. Test the network interface by connecting a local computer to the Network Camera via a crossover cable.

• Make sure the Internet connection and setting is ok.

• Make sure enter the IP address of Internet Explorer is correct. If Network

Camera has a dynamic address, it may have changed since you last checked it.

• Network congestion may prevent the web page appearing quickly. Wait for a while.

The IP address and Subnet Mask of the PC and Network Camera must be in the same class of the private IP address on the LAN.

• Make sure the http port used by the Network Camera, default=80, is forward to the Network Camera's private IP address.

• The port number assigned in your Network Camera might not be available via Internet. Check your ISP for available port.

• The proxy server may prevent you from connecting directly to Network Camera, set up not to use the proxy server.

• Confirm that Default Gateway address is correct.

• The router needs Port Forwarding feature. Refer to your router's manual for details.

• Packet Filtering of the router may prohibit access from an external network. Refer to your router's manual for details.

• Access Network Camera from the Internet with the global IP address of the router and port number of Network Camera.

• Some routers reject the global IP address to access Network Camera on the same LAN. Access with the private IP address and correct port number of Network Camera.

• When you use DDNS, you need to set Default Gateway and DNS server address.

• If it's not working after above procedure, reset Network Camera to default setting and installed it again.

• Maybe the IP Address of the Network Camera is already being used by another device or computer.

• If the problem is not solved, the Network Camera might be faulty. Contact your dealer for further help.

# <span id="page-52-0"></span>**B. Technical specifications**

![](_page_52_Picture_231.jpeg)

![](_page_53_Picture_173.jpeg)